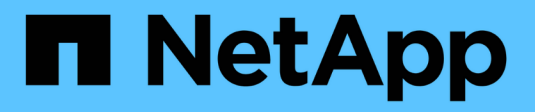

## **Contrôle de l'accès à StorageGRID**

StorageGRID 11.8

NetApp March 19, 2024

This PDF was generated from https://docs.netapp.com/fr-fr/storagegrid-118/admin/controllingstoragegrid-access.html on March 19, 2024. Always check docs.netapp.com for the latest.

# **Sommaire**

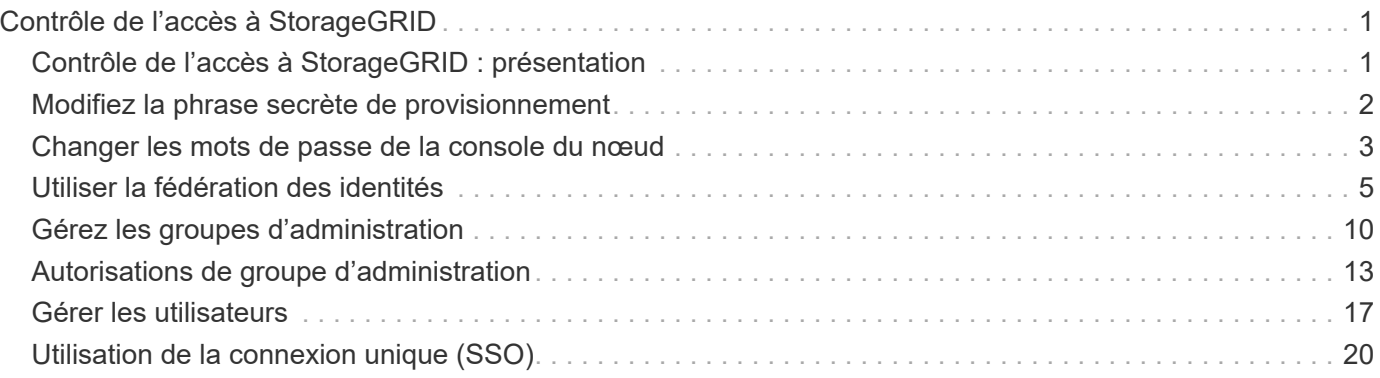

# <span id="page-2-0"></span>**Contrôle de l'accès à StorageGRID**

## <span id="page-2-1"></span>**Contrôle de l'accès à StorageGRID : présentation**

Vous pouvez contrôler qui peut accéder à StorageGRID et quelles tâches les utilisateurs peuvent effectuer en créant ou en important des groupes et des utilisateurs et en attribuant des autorisations à chaque groupe. Vous pouvez également activer l'authentification unique (SSO), créer des certificats client et modifier les mots de passe de la grille.

### **Contrôle de l'accès au Grid Manager**

Vous déterminez qui peut accéder à Grid Manager et à l'API Grid Management en important des groupes et des utilisateurs à partir d'un service de fédération des identités ou en configurant des groupes locaux et des utilisateurs locaux.

À l'aide de ["fédération des identités"](#page-6-0) effectue la configuration ["groupes"](#page-11-0) et ["utilisateurs"](#page-18-0) Plus rapide, elle permet aux utilisateurs de se connecter à StorageGRID à l'aide d'informations d'identification connues. Vous pouvez configurer la fédération des identités si vous utilisez Active Directory, OpenLDAP ou Oracle Directory Server.

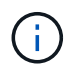

Contactez le support technique si vous souhaitez utiliser un autre service LDAP v3.

Vous déterminez les tâches que chaque utilisateur peut effectuer en affectant différentes ["autorisations"](#page-14-0) à chaque groupe. Par exemple, il peut être nécessaire que les utilisateurs d'un groupe puissent gérer les règles ILM et les utilisateurs d'un autre groupe pour effectuer les tâches de maintenance. Un utilisateur doit appartenir à au moins un groupe pour accéder au système.

Vous pouvez également configurer un groupe pour qu'il soit en lecture seule. Les utilisateurs d'un groupe en lecture seule peuvent uniquement afficher les paramètres et les fonctions. Ils ne peuvent pas apporter de modifications ni effectuer d'opérations dans l'API Grid Manager ou Grid Management.

### **Activez l'authentification unique**

Le système StorageGRID prend en charge la fonctionnalité SSO (Single Sign-on) en utilisant la 2.0 norme SAML 2.0 (Security assertion Markup Language). Après vous ["Configurer et activer SSO"](#page-21-1), Tous les utilisateurs doivent être authentifiés par un fournisseur d'identité externe avant de pouvoir accéder au Gestionnaire de grille, au Gestionnaire de locataires, à l'API de gestion de grille ou à l'API de gestion des locataires. Les utilisateurs locaux ne peuvent pas se connecter à StorageGRID.

### **Modifiez la phrase secrète du provisionnement**

La phrase de passe de provisionnement est requise pour de nombreuses procédures d'installation et de maintenance, ainsi que pour le téléchargement du package de restauration StorageGRID. Une phrase secrète est également nécessaire pour télécharger les sauvegardes des informations de topologie de la grille et des clés de chiffrement pour le système StorageGRID. C'est possible ["modifiez la phrase de passe"](#page-3-0) selon les besoins.

### **Changer les mots de passe de la console du nœud**

Chaque nœud de votre grid dispose d'un mot de passe unique de console de nœud. Vous devez vous connecter au nœud en tant qu'administrateur via SSH ou à l'utilisateur root sur une connexion VM/console physique. Si nécessaire, c'est possible ["modifiez le mot de passe de la console du nœud"](#page-4-0) pour chaque nœud.

## <span id="page-3-0"></span>**Modifiez la phrase secrète de provisionnement**

Utilisez cette procédure pour modifier la phrase secrète du provisionnement StorageGRID. La phrase de passe est requise pour les procédures de restauration, d'extension et de maintenance. La phrase de passe est également requise pour télécharger les sauvegardes du pack de récupération qui incluent les informations de topologie de la grille, les mots de passe de la console des nœuds grid et les clés de chiffrement pour le système StorageGRID.

### **Avant de commencer**

- Vous êtes connecté au Grid Manager à l'aide d'un ["navigateur web pris en charge"](https://docs.netapp.com/fr-fr/storagegrid-118/admin/web-browser-requirements.html).
- Vous disposez d'autorisations d'accès à la racine ou à la maintenance.
- Vous disposez de la phrase secrète pour le provisionnement.

#### **Description de la tâche**

La phrase secrète de provisionnement est requise pour la plupart des procédures d'installation et de maintenance, et pour ["Téléchargement du progiciel de restauration".](https://docs.netapp.com/fr-fr/storagegrid-118/maintain/downloading-recovery-package.html) La phrase de passe de provisionnement n'est pas répertoriée dans le Passwords.txt fichier. Veillez à documenter la phrase de passe de provisionnement et à la conserver dans un emplacement sûr et sécurisé.

### **Étapes**

- 1. Sélectionnez **CONFIGURATION** > **contrôle d'accès**> **mots de passe de grille**.
- 2. Sous **Modifier la phrase de passe de provisionnement**, sélectionnez **faire une modification**
- 3. Saisissez votre phrase secrète pour le provisionnement.
- 4. Saisissez la nouvelle phrase de passe. La phrase de passe doit contenir au moins 8 caractères et pas plus de 32 caractères. Les phrases passe sont sensibles à la casse.
- 5. Stocker la nouvelle phrase secrète pour le provisionnement dans un emplacement sécurisé Elle est requise pour les procédures d'installation, d'extension et de maintenance.
- 6. Saisissez à nouveau la nouvelle phrase de passe et sélectionnez **Enregistrer**.

Le système affiche une bannière verte de réussite lorsque la modification de la phrase de passe de provisionnement est terminée.

Provisioning passphrase successfully changed. Go to the Recovery Package to download a new Recovery Package.

- 7. Sélectionnez **progiciel de récupération**.
- 8. Entrez la nouvelle phrase de passe de provisionnement pour télécharger le nouveau progiciel de restauration.

Après avoir modifié la phrase de passe de provisionnement, vous devez télécharger immédiatement un nouveau progiciel de restauration. Le fichier du progiciel de récupération vous permet de restaurer le système en cas de défaillance.

## <span id="page-4-0"></span>**Changer les mots de passe de la console du nœud**

Chaque nœud de votre grid dispose d'un mot de passe de console de nœud unique que vous devez vous connecter au nœud. Procédez comme suit pour modifier chaque mot de passe de console de nœud unique pour chaque nœud de votre grille.

### **Avant de commencer**

- Vous êtes connecté au Grid Manager à l'aide d'un ["navigateur web pris en charge"](https://docs.netapp.com/fr-fr/storagegrid-118/admin/web-browser-requirements.html).
- Vous avez le ["Maintenance ou autorisation d'accès racine".](#page-14-0)
- Vous disposez de la phrase secrète pour le provisionnement.

### **Description de la tâche**

Utilisez le mot de passe de la console du nœud pour vous connecter à un nœud en tant qu'administrateur via SSH ou à l'utilisateur root sur une connexion de console physique/machine virtuelle. Le processus de modification du mot de passe de la console de nœud crée de nouveaux mots de passe pour chaque nœud de votre grille et stocke les mots de passe dans une mise à jour Passwords.txt fichier dans le package de restauration. Les mots de passe sont répertoriés dans la colonne Mot de passe du fichier Passwords.txt.

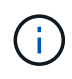

Il existe des mots de passe d'accès SSH distincts pour les clés SSH utilisées pour la communication entre les nœuds. Les mots de passe d'accès SSH ne sont pas modifiés par cette procédure.

### **Accéder à l'assistant**

### **Étapes**

- 1. Sélectionnez **CONFIGURATION** > **contrôle d'accès** > **mots de passe de grille**.
- 2. Sous **Modifier les mots de passe de la console de nœuds**, sélectionnez **faire une modification**.

### **Saisissez la phrase secrète pour le provisionnement**

### **Étapes**

- 1. Saisissez la phrase de passe de provisionnement pour votre grid.
- 2. Sélectionnez **Continuer**.

### <span id="page-4-1"></span>**Téléchargez le package de récupération actuel**

Avant de modifier les mots de passe de la console de nœuds, téléchargez le pack de restauration actuel. Vous pouvez utiliser les mots de passe de ce fichier si le processus de modification du mot de passe échoue pour un noeud quelconque.

### **Étapes**

- 1. Sélectionnez **Télécharger le paquet de récupération**.
- 2. Copiez le fichier du package de récupération (.zip) à deux emplacements sûrs, sécurisés et séparés.

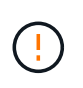

Le fichier de package de récupération doit être sécurisé car il contient des clés de cryptage et des mots de passe qui peuvent être utilisés pour obtenir des données du système StorageGRID.

- 3. Sélectionnez **Continuer**.
- 4. Lorsque la boîte de dialogue de confirmation apparaît, sélectionnez **Oui** si vous êtes prêt à modifier les mots de passe de la console du nœud.

Vous ne pouvez pas annuler ce processus après son démarrage.

### **Changer les mots de passe de la console du nœud**

Lorsque le processus de mot de passe de la console du nœud démarre, un nouveau package de restauration est généré qui inclut les nouveaux mots de passe. Les mots de passe sont ensuite mis à jour sur chaque nœud.

### **Étapes**

- 1. Attendez que le nouveau package de restauration soit généré, ce qui peut prendre quelques minutes.
- 2. Sélectionnez **Télécharger nouveau paquet de récupération**.
- 3. Une fois le téléchargement terminé :
	- a. Ouvrez le .zip fichier.
	- b. Vérifiez que vous pouvez accéder au contenu, y compris au Passwords.txt qui contient les nouveaux mots de passe de la console du nœud.
	- c. Copiez le nouveau fichier de package de récupération (.zip) à deux emplacements sûrs, sécurisés et séparés.

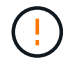

Ne remplacez pas l'ancien package de récupération.

Le fichier de package de récupération doit être sécurisé car il contient des clés de cryptage et des mots de passe qui peuvent être utilisés pour obtenir des données du système StorageGRID.

- 4. Cochez la case pour indiquer que vous avez téléchargé le nouveau package de récupération et vérifié le contenu.
- 5. Sélectionnez **Modifier les mots de passe de la console de nœuds** et attendez que tous les nœuds soient mis à jour avec les nouveaux mots de passe. Cette opération peut prendre quelques minutes.

Si les mots de passe sont modifiés pour tous les nœuds, une bannière de réussite verte s'affiche. Passez à l'étape suivante.

En cas d'erreur lors du processus de mise à jour, un message de bannière indique le nombre de nœuds dont les mots de passe n'ont pas été modifiés. Le système réexécute automatiquement le processus sur tout nœud dont le mot de passe n'a pas été modifié. Si le processus se termine avec certains nœuds qui n'ont toujours pas de mot de passe modifié, le bouton **Réessayer** s'affiche.

Si la mise à jour du mot de passe a échoué pour un ou plusieurs nœuds :

- a. Vérifiez les messages d'erreur répertoriés dans le tableau.
- b. Résolvez les problèmes.

c. Sélectionnez **Réessayer**.

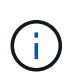

La tentative de nouveau modifie uniquement les mots de passe de la console de nœud sur les nœuds qui ont échoué lors des précédentes tentatives de changement de mot de passe.

- 6. Une fois que les mots de passe de la console du nœud ont été modifiés pour tous les nœuds, supprimez le [premier paquet de récupération que vous avez téléchargé](#page-4-1).
- 7. Vous pouvez également utiliser le lien **Recovery package** pour télécharger une copie supplémentaire du nouveau package de récupération.

## <span id="page-6-0"></span>**Utiliser la fédération des identités**

L'utilisation de la fédération des identités accélère la configuration des groupes et des utilisateurs et permet aux utilisateurs de se connecter à StorageGRID à l'aide des informations d'identification familières.

### **Configurer la fédération des identités pour Grid Manager**

Vous pouvez configurer la fédération des identités dans Grid Manager si vous souhaitez que les groupes et les utilisateurs d'administration soient gérés dans un autre système, tel qu'Active Directory, Azure Active Directory (Azure AD), OpenLDAP ou Oracle Directory Server.

### **Avant de commencer**

- Vous êtes connecté au Grid Manager à l'aide d'un ["navigateur web pris en charge"](https://docs.netapp.com/fr-fr/storagegrid-118/admin/web-browser-requirements.html).
- Vous avez ["autorisations d'accès spécifiques"](#page-14-0).
- Vous utilisez Active Directory, Azure AD, OpenLDAP ou Oracle Directory Server comme fournisseur d'identité.

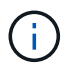

Si vous souhaitez utiliser un service LDAP v3 non répertorié, contactez le support technique.

- Si vous avez l'intention d'utiliser OpenLDAP, vous devez configurer le serveur OpenLDAP. Voir [Instructions](#page-11-1) [de configuration d'un serveur OpenLDAP.](#page-11-1)
- Si vous avez l'intention d'activer l'authentification unique (SSO), vous avez examiné le ["configuration](#page-24-0) [requise et considérations pour l'authentification unique"](#page-24-0).
- Si vous prévoyez d'utiliser TLS (transport Layer Security) pour les communications avec le serveur LDAP, le fournisseur d'identités utilise TLS 1.2 ou 1.3. Voir ["Chiffrement pris en charge pour les connexions TLS](https://docs.netapp.com/fr-fr/storagegrid-118/admin/supported-ciphers-for-outgoing-tls-connections.html) [sortantes"](https://docs.netapp.com/fr-fr/storagegrid-118/admin/supported-ciphers-for-outgoing-tls-connections.html).

#### **Description de la tâche**

Vous pouvez configurer un référentiel d'identité pour Grid Manager si vous souhaitez importer des groupes à partir d'un autre système, tel qu'Active Directory, Azure AD, OpenLDAP ou Oracle Directory Server. Vous pouvez importer les types de groupes suivants :

- Groupes d'administration. Les utilisateurs des groupes admin peuvent se connecter au gestionnaire de grille et effectuer des tâches en fonction des autorisations de gestion attribuées au groupe.
- Groupes d'utilisateurs locataires pour les locataires qui n'utilisent pas leur propre référentiel d'identité. Les utilisateurs des groupes de locataires peuvent se connecter au Gestionnaire de locataires et effectuer des

tâches en fonction des autorisations attribuées au groupe dans le Gestionnaire de locataires. Voir ["Créer](https://docs.netapp.com/fr-fr/storagegrid-118/admin/creating-tenant-account.html) [un compte de locataire"](https://docs.netapp.com/fr-fr/storagegrid-118/admin/creating-tenant-account.html) et ["Utilisez un compte de locataire"](https://docs.netapp.com/fr-fr/storagegrid-118/tenant/index.html) pour plus d'informations.

### **Entrez la configuration**

### **Étapes**

- 1. Sélectionnez **CONFIGURATION** > **contrôle d'accès** > **fédération d'identités**.
- 2. Sélectionnez **Activer la fédération d'identités**.
- 3. Dans la section Type de service LDAP, sélectionnez le type de service LDAP que vous souhaitez configurer.

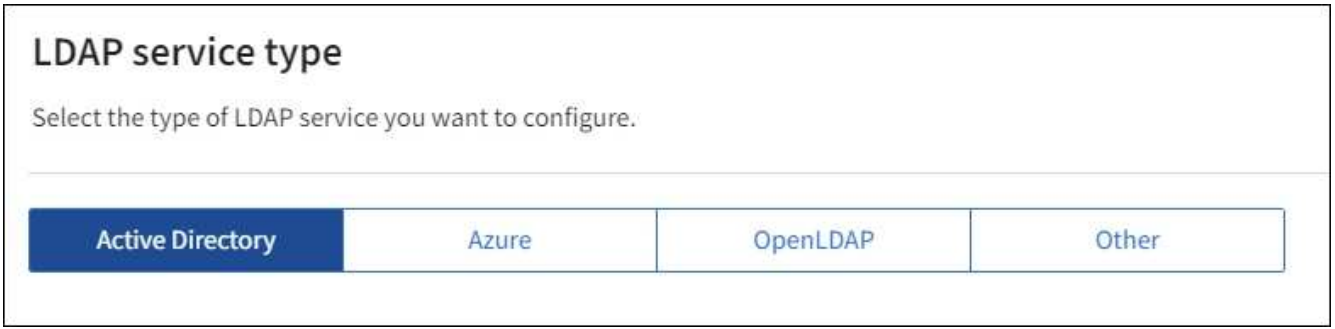

Sélectionnez **autre** pour configurer les valeurs d'un serveur LDAP qui utilise Oracle Directory Server.

- 4. Si vous avez sélectionné **autre**, renseignez les champs de la section attributs LDAP. Dans le cas contraire, passez à l'étape suivante.
	- **Nom unique utilisateur** : nom de l'attribut qui contient l'identifiant unique d'un utilisateur LDAP. Cet attribut est équivalent à sAMAccountName Pour Active Directory et uid Pour OpenLDAP. Si vous configurez Oracle Directory Server, entrez uid.
	- **UUID d'utilisateur** : nom de l'attribut qui contient l'identifiant unique permanent d'un utilisateur LDAP. Cet attribut est équivalent à objectGUID Pour Active Directory et entryUUID Pour OpenLDAP. Si vous configurez Oracle Directory Server, entrez nsuniqueid. La valeur de chaque utilisateur pour l'attribut spécifié doit être un nombre hexadécimal à 32 chiffres au format 16 octets ou chaîne, où les tirets sont ignorés.
	- **Nom unique de groupe** : nom de l'attribut qui contient l'identifiant unique d'un groupe LDAP. Cet attribut est équivalent à sAMAccountName Pour Active Directory et cn Pour OpenLDAP. Si vous configurez Oracle Directory Server, entrez cn.
	- **UUID de groupe** : nom de l'attribut qui contient l'identificateur unique permanent d'un groupe LDAP. Cet attribut est équivalent à objectGUID Pour Active Directory et entryUUID Pour OpenLDAP. Si vous configurez Oracle Directory Server, entrez nsuniqueid. La valeur de chaque groupe pour l'attribut spécifié doit être un nombre hexadécimal à 32 chiffres au format 16 octets ou chaîne, où les tirets sont ignorés.
- 5. Pour tous les types de services LDAP, entrez les informations de connexion réseau et de serveur LDAP requises dans la section configurer le serveur LDAP.
	- **Nom d'hôte** : le nom de domaine complet (FQDN) ou l'adresse IP du serveur LDAP.
	- **Port** : port utilisé pour se connecter au serveur LDAP.

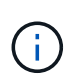

Le port par défaut de STARTTLS est 389 et le port par défaut de LDAPS est 636. Cependant, vous pouvez utiliser n'importe quel port tant que votre pare-feu est configuré correctement.

◦ **Nom d'utilisateur** : chemin complet du nom distinctif (DN) de l'utilisateur qui se connectera au serveur LDAP.

Pour Active Directory, vous pouvez également spécifier le nom de connexion bas niveau ou le nom principal d'utilisateur.

L'utilisateur spécifié doit être autorisé à répertorier les groupes et les utilisateurs et à accéder aux attributs suivants :

- sAMAccountName ou uid
- objectGUID, entryUUID, ou nsuniqueid
- cn
- memberOf ou isMemberOf
- **Active Directory** : objectSid, primaryGroupID, userAccountControl, et userPrincipalName
- **Azure**: accountEnabled et userPrincipalName

◦ **Mot de passe** : mot de passe associé au nom d'utilisateur.

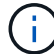

Si vous modifiez le mot de passe à l'avenir, vous devez le mettre à jour sur cette page.

◦ **DN de base de groupe** : chemin complet du nom distinctif (DN) pour une sous-arborescence LDAP que vous voulez rechercher des groupes. Dans l'exemple Active Directory (ci-dessous), tous les groupes dont le nom unique est relatif au DN de base (DC=storagegrid,DC=exemple,DC=com) peuvent être utilisés comme groupes fédérés.

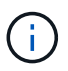

Les valeurs **Nom unique de groupe** doivent être uniques dans le **DN de base de groupe** auquel elles appartiennent.

◦ **DN de base d'utilisateurs** : le chemin complet du nom distinctif (DN) d'une sous-arborescence LDAP que vous voulez rechercher des utilisateurs.

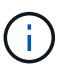

Les valeurs **Nom unique utilisateur** doivent être uniques dans le **DN de base utilisateur** auquel elles appartiennent.

◦ **Bind username format** (facultatif) : le nom d'utilisateur par défaut StorageGRID devrait utiliser si le modèle ne peut pas être déterminé automatiquement.

Il est recommandé de fournir le format **Bind username** car il peut permettre aux utilisateurs de se connecter si StorageGRID ne parvient pas à se lier avec le compte de service.

Entrez l'un des motifs suivants :

- **Modèle UserPrincipalName (Active Directory et Azure)** : [USERNAME]@*example*.com
- **Modèle de nom de connexion bas niveau (Active Directory et Azure)** : *example*\[USERNAME]
- **Modèle de nom unique** : CN=[USERNAME],CN=Users,DC=*example*,DC=com

Inclure **[NOM D'UTILISATEUR]** exactement comme écrit.

- 6. Dans la section transport Layer Security (TLS), sélectionnez un paramètre de sécurité.
	- **Utilisez STARTTLS** : utilisez STARTTLS pour sécuriser les communications avec le serveur LDAP. Il s'agit de l'option recommandée pour Active Directory, OpenLDAP ou autre, mais cette option n'est pas prise en charge pour Azure.
	- **Utilisez LDAPS** : l'option LDAPS (LDAP sur SSL) utilise TLS pour établir une connexion au serveur LDAP. Vous devez sélectionner cette option pour Azure.
	- **N'utilisez pas TLS** : le trafic réseau entre le système StorageGRID et le serveur LDAP ne sera pas sécurisé. Cette option n'est pas prise en charge pour Azure.

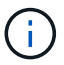

L'utilisation de l'option **ne pas utiliser TLS** n'est pas prise en charge si votre serveur Active Directory applique la signature LDAP. Vous devez utiliser STARTTLS ou LDAPS.

- 7. Si vous avez sélectionné STARTTLS ou LDAPS, choisissez le certificat utilisé pour sécuriser la connexion.
	- **Utilisez le certificat CA du système d'exploitation** : utilisez le certificat CA de la grille par défaut installé sur le système d'exploitation pour sécuriser les connexions.
	- **Utilisez un certificat d'autorité de certification personnalisé** : utilisez un certificat de sécurité personnalisé.

Si vous sélectionnez ce paramètre, copiez et collez le certificat de sécurité personnalisé dans la zone de texte certificat de l'autorité de certification.

#### **Testez la connexion et enregistrez la configuration**

Après avoir saisi toutes les valeurs, vous devez tester la connexion avant de pouvoir enregistrer la configuration. StorageGRID vérifie les paramètres de connexion pour le serveur LDAP et le format de nom d'utilisateur BIND, si vous en avez fourni un.

#### **Étapes**

- 1. Sélectionnez **Tester la connexion**.
- 2. Si vous n'avez pas fourni de format de nom d'utilisateur de liaison :
	- Si les paramètres de connexion sont valides, le message « Test de connexion réussi » s'affiche. Sélectionnez **Enregistrer** pour enregistrer la configuration.
	- Si les paramètres de connexion ne sont pas valides, le message « Impossible d'établir la connexion de test » s'affiche. Sélectionnez **Fermer**. Ensuite, résolvez tout problème et testez à nouveau la connexion.
- 3. Si vous avez fourni un format de nom d'utilisateur BIND, entrez le nom d'utilisateur et le mot de passe d'un utilisateur fédéré valide.

Par exemple, entrez votre nom d'utilisateur et votre mot de passe. N'incluez pas de caractères spéciaux dans le nom d'utilisateur, tels que @ ou /.

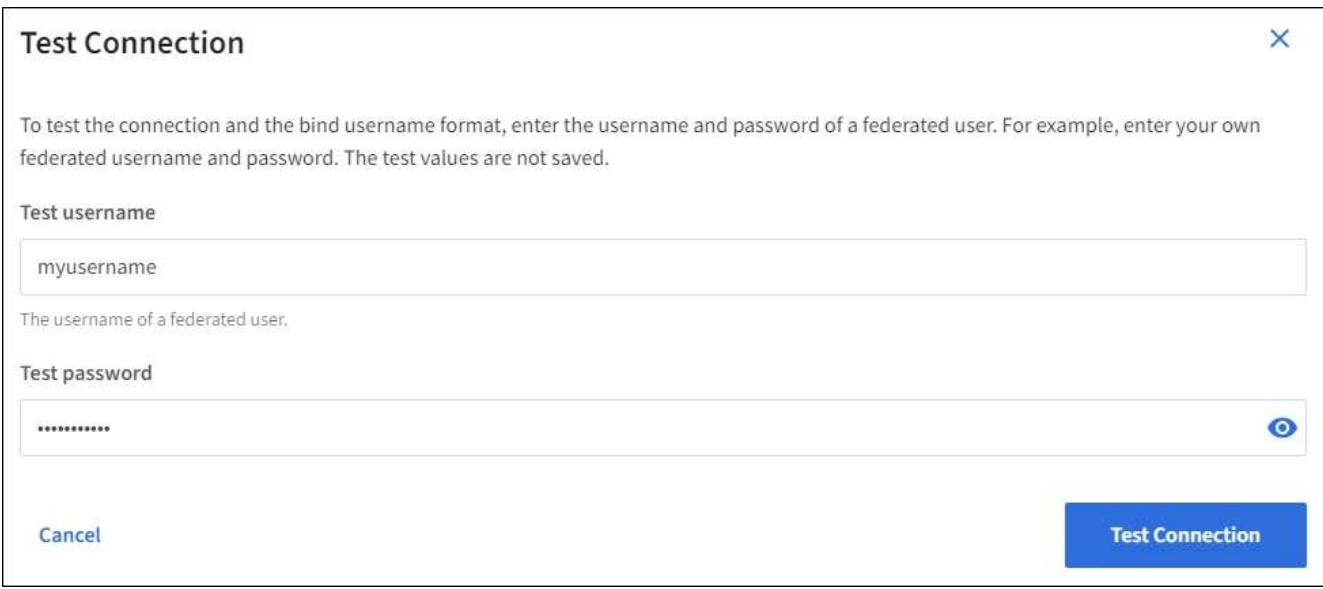

- Si les paramètres de connexion sont valides, le message « Test de connexion réussi » s'affiche. Sélectionnez **Enregistrer** pour enregistrer la configuration.
- Un message d'erreur s'affiche si les paramètres de connexion, le format du nom d'utilisateur de liaison ou le nom d'utilisateur et le mot de passe du test sont incorrects. Résolvez tout problème et testez à nouveau la connexion.

### **Forcer la synchronisation avec le référentiel d'identité**

Le système StorageGRID synchronise régulièrement les groupes fédérés et les utilisateurs à partir du référentiel d'identité. Vous pouvez forcer la synchronisation à démarrer si vous souhaitez activer ou restreindre les autorisations utilisateur le plus rapidement possible.

### **Étapes**

- 1. Accédez à la page fédération des identités.
- 2. Sélectionnez **serveur de synchronisation** en haut de la page.

Le processus de synchronisation peut prendre un certain temps en fonction de votre environnement.

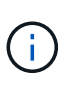

L'alerte **échec de synchronisation de la fédération d'identités** est déclenchée en cas de problème de synchronisation des groupes fédérés et des utilisateurs à partir du référentiel d'identité.

### **Désactiver la fédération des identités**

Vous pouvez désactiver temporairement ou définitivement la fédération des identités pour les groupes et les utilisateurs. Lorsque la fédération des identités est désactivée, il n'y a aucune communication entre StorageGRID et le référentiel d'identité. Cependant, tous les paramètres que vous avez configurés sont conservés, ce qui vous permet de réactiver facilement la fédération d'identités à l'avenir.

### **Description de la tâche**

Avant de désactiver la fédération des identités, vous devez prendre connaissance des points suivants :

• Les utilisateurs fédérés ne pourront pas se connecter.

- Les utilisateurs fédérés qui sont actuellement connectés conservent l'accès au système StorageGRID jusqu'à l'expiration de leur session, mais ils ne pourront pas se connecter après l'expiration de leur session.
- La synchronisation entre le système StorageGRID et le référentiel d'identité ne se produira pas et des alertes ou des alarmes ne seront pas émises pour les comptes qui n'ont pas été synchronisés.
- La case **Activer la fédération d'identité** est désactivée si l'authentification unique (SSO) est définie sur **activé** ou **mode Sandbox**. Le statut SSO sur la page connexion unique doit être **désactivé** avant de pouvoir désactiver la fédération d'identités. Voir ["Désactiver l'authentification unique".](#page-50-0)

#### **Étapes**

- 1. Accédez à la page fédération des identités.
- 2. Décochez la case **Activer la fédération d'identité**.

### <span id="page-11-1"></span>**Instructions de configuration d'un serveur OpenLDAP**

Si vous souhaitez utiliser un serveur OpenLDAP pour la fédération des identités, vous devez configurer des paramètres spécifiques sur le serveur OpenLDAP.

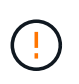

Pour les référentiels d'identité qui ne sont pas ActiveDirectory ou Azure, StorageGRID ne bloquera pas automatiquement l'accès S3 aux utilisateurs désactivés en externe. Pour bloquer l'accès S3, supprimez les clés S3 de l'utilisateur ou supprimez l'utilisateur de tous les groupes.

### **Recouvrements de memberOf et de raffint**

Les recouvrements de membre et de raffinage doivent être activés. Pour plus d'informations, reportez-vous aux instructions relatives à la maintenance de l'adhésion au groupe inverse dans le ["Documentation](http://www.openldap.org/doc/admin24/index.html) [OpenLDAP : version 2.4 - Guide de l'administrateur".](http://www.openldap.org/doc/admin24/index.html)

#### **Indexation**

Vous devez configurer les attributs OpenLDAP suivants avec les mots-clés d'index spécifiés :

- olcDbIndex: objectClass eq
- olcDbIndex: uid eq,pres,sub
- olcDbIndex: cn eq,pres,sub
- olcDbIndex: entryUUID eq

De plus, assurez-vous que les champs mentionnés dans l'aide pour le nom d'utilisateur sont indexés pour des performances optimales.

Reportez-vous aux informations relatives à la maintenance de l'adhésion au groupe inverse dans le ["Documentation OpenLDAP : version 2.4 - Guide de l'administrateur"](http://www.openldap.org/doc/admin24/index.html).

## <span id="page-11-0"></span>**Gérez les groupes d'administration**

Vous pouvez créer des groupes d'administration pour gérer les autorisations de sécurité d'un ou plusieurs utilisateurs administrateurs. Les utilisateurs doivent appartenir à un groupe pour pouvoir accéder au système StorageGRID.

#### **Avant de commencer**

- Vous êtes connecté au Grid Manager à l'aide d'un ["navigateur web pris en charge"](https://docs.netapp.com/fr-fr/storagegrid-118/admin/web-browser-requirements.html).
- Vous avez ["autorisations d'accès spécifiques"](#page-14-0).
- Si vous envisagez d'importer un groupe fédéré, vous avez configuré la fédération des identités et le groupe fédéré existe déjà dans le référentiel d'identité configuré.

### **Créer un groupe d'administration**

Les groupes Admin vous permettent de déterminer quels utilisateurs peuvent accéder aux fonctions et opérations du gestionnaire de grille et de l'API Grid Management.

### **Accéder à l'assistant**

### **Étapes**

- 1. Sélectionnez **CONFIGURATION** > **contrôle d'accès** > **groupes Admin**.
- 2. Sélectionnez **Créer groupe**.

### **Choisissez un type de groupe**

Vous pouvez créer un groupe local ou importer un groupe fédéré.

- Créez un groupe local si vous souhaitez attribuer des autorisations aux utilisateurs locaux.
- Créez un groupe fédéré pour importer des utilisateurs à partir du référentiel d'identité.

### **Groupe local**

#### **Étapes**

- 1. Sélectionnez **Groupe local**.
- 2. Saisissez un nom d'affichage pour le groupe, que vous pourrez mettre à jour ultérieurement si nécessaire. Par exemple, « utilisateurs de maintenance » ou « administrateurs ILM ».
- 3. Entrez un nom unique pour le groupe que vous ne pourrez pas mettre à jour ultérieurement.
- 4. Sélectionnez **Continuer**.

#### **Groupe fédéré**

#### **Étapes**

- 1. Sélectionnez **Groupe fédéré**.
- 2. Entrez le nom du groupe à importer, exactement tel qu'il apparaît dans le référentiel d'identité configuré.
	- Pour Active Directory et Azure, utilisez sAMAccountName.
	- Pour OpenLDAP, utilisez le CN (Common Name).
	- Pour un autre LDAP, utilisez le nom unique approprié pour le serveur LDAP.
- 3. Sélectionnez **Continuer**.

### **Gérer les autorisations de groupe**

### **Étapes**

- 1. Pour **mode d'accès**, sélectionnez si les utilisateurs du groupe peuvent modifier les paramètres et effectuer des opérations dans le gestionnaire de grille et l'API de gestion de grille ou s'ils ne peuvent afficher que les paramètres et les fonctionnalités.
	- **Lecture-écriture** (par défaut) : les utilisateurs peuvent modifier les paramètres et effectuer les opérations autorisées par leurs autorisations de gestion.
	- **Lecture seule** : les utilisateurs peuvent uniquement afficher les paramètres et les fonctionnalités. Ils ne peuvent pas apporter de modifications ni effectuer d'opérations dans l'API Grid Manager ou Grid Management. Les utilisateurs locaux en lecture seule peuvent modifier leurs propres mots de passe.

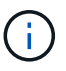

Si un utilisateur appartient à plusieurs groupes et qu'un groupe est défini sur **lecture seule**, l'utilisateur dispose d'un accès en lecture seule à tous les paramètres et fonctions sélectionnés.

2. Sélectionnez une ou plusieurs options ["autorisations de groupe d'administration"](#page-14-0).

Vous devez attribuer au moins une autorisation à chaque groupe ; sinon, les utilisateurs appartenant au groupe ne pourront pas se connecter à StorageGRID.

3. Si vous créez un groupe local, sélectionnez **Continuer**. Si vous créez un groupe fédéré, sélectionnez **Créer groupe** et **Terminer**.

### **Ajouter des utilisateurs (groupes locaux uniquement)**

### **Étapes**

1. Vous pouvez également sélectionner un ou plusieurs utilisateurs locaux pour ce groupe.

Si vous n'avez pas encore créé d'utilisateurs locaux, vous pouvez enregistrer le groupe sans ajouter d'utilisateurs. Vous pouvez ajouter ce groupe à l'utilisateur sur la page utilisateurs. Voir ["Gérer les](#page-18-0) [utilisateurs"](#page-18-0) pour plus d'informations.

2. Sélectionnez **Créer groupe** et **Terminer**.

### **Afficher et modifier les groupes d'administration**

Vous pouvez afficher les détails des groupes existants, modifier un groupe ou dupliquer un groupe.

- Pour afficher les informations de base de tous les groupes, consultez le tableau de la page groupes.
- Pour afficher tous les détails d'un groupe spécifique ou pour modifier un groupe, utilisez le menu **actions** ou la page de détails.

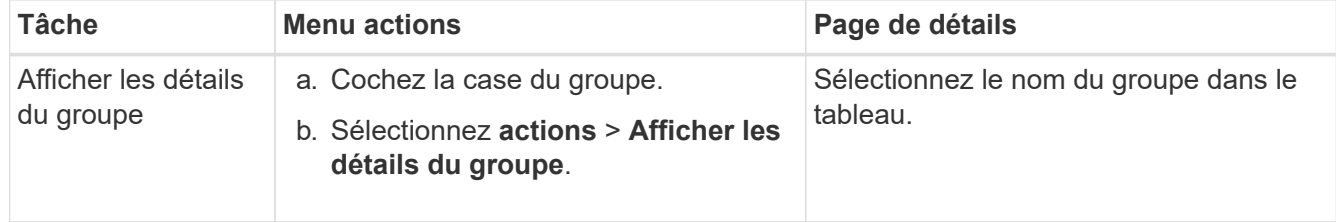

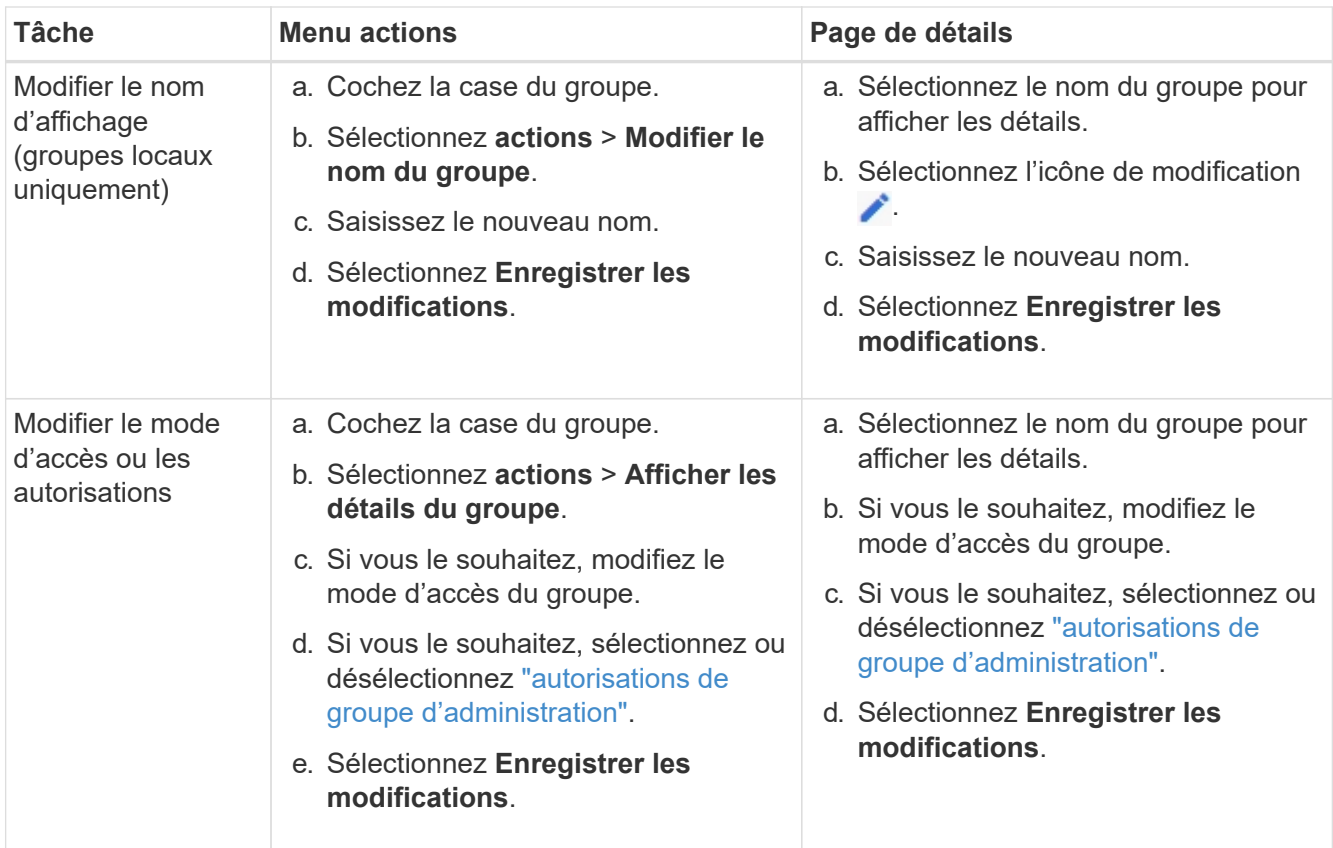

### **Dupliquer un groupe**

### **Étapes**

- 1. Cochez la case du groupe.
- 2. Sélectionnez **actions** > **Dupliquer le groupe**.
- 3. Suivez l'assistant de duplication de groupe.

### **Supprimer un groupe**

Vous pouvez supprimer un groupe d'administration lorsque vous souhaitez supprimer le groupe du système et supprimer toutes les autorisations associées au groupe. La suppression d'un groupe admin supprime tous les utilisateurs du groupe, mais ne les supprime pas.

### **Étapes**

- 1. Dans la page groupes, cochez la case correspondant à chaque groupe à supprimer.
- 2. Sélectionnez **actions** > **Supprimer le groupe**.
- 3. Sélectionnez **Supprimer les groupes**.

## <span id="page-14-0"></span>**Autorisations de groupe d'administration**

Lors de la création de groupes d'utilisateurs admin, vous sélectionnez une ou plusieurs autorisations pour contrôler l'accès à des fonctions spécifiques de Grid Manager. Vous pouvez ensuite affecter chaque utilisateur à un ou plusieurs de ces groupes d'administration pour déterminer les tâches que l'utilisateur peut effectuer.

Vous devez affecter au moins une autorisation à chaque groupe ; sinon, les utilisateurs appartenant à ce groupe ne pourront pas se connecter au Grid Manager ou à l'API Grid Management.

Par défaut, tout utilisateur appartenant à un groupe disposant d'au moins une autorisation peut effectuer les tâches suivantes :

- Connectez-vous au Grid Manager
- Afficher le tableau de bord
- Affichez les pages nœuds
- Surveiller la topologie de la grille
- Afficher les alertes actuelles et résolues
- Afficher les alarmes actuelles et historiques (système hérité)
- Modifier son propre mot de passe (utilisateurs locaux uniquement)
- Afficher certaines informations fournies sur les pages Configuration et Maintenance

### **Interaction entre les autorisations et le mode d'accès**

Pour toutes les autorisations, le paramètre **mode d'accès** du groupe détermine si les utilisateurs peuvent modifier les paramètres et effectuer des opérations ou s'ils ne peuvent afficher que les paramètres et les fonctionnalités associés. Si un utilisateur appartient à plusieurs groupes et qu'un groupe est défini sur **lecture seule**, l'utilisateur dispose d'un accès en lecture seule à tous les paramètres et fonctions sélectionnés.

Les sections suivantes décrivent les autorisations que vous pouvez attribuer lors de la création ou de la modification d'un groupe d'administration. Toute fonctionnalité qui n'est pas explicitement mentionnée requiert l'autorisation **accès racine**.

### **Accès racine**

Cette autorisation donne accès à toutes les fonctions d'administration de la grille.

### **Accuser réception d'alarmes (existantes)**

Cette autorisation permet d'accuser réception et de répondre aux alarmes (système hérité). Tous les utilisateurs connectés peuvent afficher les alarmes actuelles et historiques.

Si vous souhaitez qu'un utilisateur surveille la topologie de la grille et accuse réception des alarmes uniquement, vous devez attribuer cette autorisation.

### **Modifier le mot de passe root du locataire**

Cette autorisation donne accès à l'option **changer mot de passe root** de la page locataires, ce qui vous permet de contrôler qui peut modifier le mot de passe de l'utilisateur racine local du locataire. Cette autorisation est également utilisée pour migrer les clés S3 lorsque la fonctionnalité d'importation de clés S3 est activée. Les utilisateurs qui ne disposent pas de cette autorisation ne peuvent pas voir l'option **Modifier le mot de passe root**.

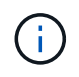

Pour accorder l'accès à la page locataires, qui contient l'option **changer mot de passe racine**, attribuez également l'autorisation **comptes locataire**.

### **Configuration de la page de topologie grid**

Cette autorisation permet d'accéder aux onglets Configuration de la page **SUPPORT** > **Outils** > **topologie de grille**.

### **ILM**

Cette autorisation permet d'accéder aux options de menu **ILM** suivantes :

- Règles
- Stratégies
- Le code d'effacement
- Régions
- Pools de stockage

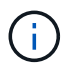

Les utilisateurs doivent disposer des autorisations **autre configuration de grille** et **Configuration de page de topologie de grille** pour gérer les classes de stockage.

### **Maintenance**

Les utilisateurs doivent disposer de l'autorisation Maintenance pour utiliser les options suivantes :

- **CONFIGURATION** > **contrôle d'accès** :
	- Mots de passe de grille
- **CONFIGURATION** > **réseau** :
	- Noms de domaine de terminaux S3
- **MAINTENANCE** > **tâches** :
	- Désaffectation
	- De développement
	- Vérification de l'existence d'objet
	- Reprise après incident
- **MAINTENANCE** > **système** :
	- Package de restauration
	- Mise à jour logicielle
- **SUPPORT** > **Outils** :
	- Journaux

Les utilisateurs qui ne disposent pas de l'autorisation Maintenance peuvent afficher, mais pas modifier, les pages suivantes :

- **MAINTENANCE** > **réseau** :
	- Serveurs DNS
	- Réseau Grid
	- Serveurs NTP

### • **MAINTENANCE** > **système** :

- Licence
- **CONFIGURATION** > **réseau** :
	- Noms de domaine de terminaux S3
- **CONFIGURATION** > **sécurité** :
	- Certificats
- **CONFIGURATION** > **surveillance** :
	- Serveur d'audit et syslog

### **Gérer les alertes**

Cette autorisation donne accès aux options de gestion des alertes. Les utilisateurs doivent disposer de cette autorisation pour gérer les silences, les notifications d'alerte et les règles d'alerte.

### **Interrogation de metrics**

Cette autorisation permet d'accéder aux éléments suivants :

- **SUPPORT** > **Outils** > **métriques** page
- Requêtes de metrics Prometheus personnalisées à l'aide de la section **Metrics** de l'API de gestion de grille
- Cartes de tableau de bord de Grid Manager qui contiennent des metrics

### **Recherche de métadonnées d'objet**

Cette autorisation permet d'accéder à la page **ILM** > **recherche de métadonnées objet**.

### **Autre configuration de grille**

Cette autorisation donne accès à d'autres options de configuration de grille.

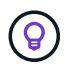

Pour voir ces options supplémentaires, les utilisateurs doivent également disposer de l'autorisation **Grid topology page configuration**.

- **ILM** :
	- Niveaux de stockage
- **CONFIGURATION** > **système** :
	- Options de stockage
- **PRISE EN CHARGE** > **alarmes (hérité)** :
	- Événements personnalisés
	- Alarmes globales
	- Configuration de la messagerie existante
- **SUPPORT** > **autre** :
	- Coût des liens

### **Administrateur de l'appliance de stockage**

Cette autorisation permet :

- Accès à E-Series SANtricity System Manager sur les appliances de stockage via le gestionnaire de grid.
- Possibilité d'effectuer des tâches de dépannage et de maintenance dans l'onglet gérer les lecteurs pour les appliances prenant en charge ces opérations.

### **Comptes de locataires**

Cette autorisation permet de :

- Accédez à la page tenants, où vous pouvez créer, modifier et supprimer des comptes de tenant
- Afficher les stratégies de classification du trafic existantes
- Affichez les cartes du tableau de bord Grid Manager qui contiennent les détails du locataire

## <span id="page-18-0"></span>**Gérer les utilisateurs**

Vous pouvez afficher les utilisateurs locaux et fédérés. Vous pouvez également créer des utilisateurs locaux et les affecter à des groupes d'administration locaux pour déterminer les fonctions de Grid Manager auxquelles ces utilisateurs peuvent accéder.

### **Avant de commencer**

- Vous êtes connecté au Grid Manager à l'aide d'un ["navigateur web pris en charge"](https://docs.netapp.com/fr-fr/storagegrid-118/admin/web-browser-requirements.html).
- Vous avez ["autorisations d'accès spécifiques"](#page-14-0).

### **Créez un utilisateur local**

Vous pouvez créer un ou plusieurs utilisateurs locaux et attribuer chaque utilisateur à un ou plusieurs groupes locaux. Les autorisations du groupe contrôlent les fonctionnalités de Grid Manager et de Grid Management auxquelles l'utilisateur peut accéder.

Vous ne pouvez créer que des utilisateurs locaux. Utilisez le référentiel d'identité externe pour gérer des utilisateurs et des groupes fédérés.

Le Gestionnaire de grille inclut un utilisateur local prédéfini, nommé « root ». Vous ne pouvez pas supprimer l'utilisateur racine.

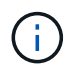

Si l'authentification unique (SSO) est activée, les utilisateurs locaux ne peuvent pas se connecter à StorageGRID.

### **Accéder à l'assistant**

### **Étapes**

- 1. Sélectionnez **CONFIGURATION** > **contrôle d'accès** > **utilisateurs Admin**.
- 2. Sélectionnez **Créer utilisateur**.

### **Saisissez les informations d'identification de l'utilisateur**

### **Étapes**

- 1. Saisissez le nom complet de l'utilisateur, un nom d'utilisateur unique et un mot de passe.
- 2. Vous pouvez également sélectionner **Oui** si cet utilisateur ne doit pas avoir accès à Grid Manager ou à l'API de gestion de grille.
- 3. Sélectionnez **Continuer**.

### **Affecter à des groupes**

### **Étapes**

1. Vous pouvez éventuellement attribuer l'utilisateur à un ou plusieurs groupes pour déterminer les autorisations de l'utilisateur.

Si vous n'avez pas encore créé de groupes, vous pouvez enregistrer l'utilisateur sans sélectionner de groupes. Vous pouvez ajouter cet utilisateur à un groupe sur la page groupes.

Si un utilisateur appartient à plusieurs groupes, les autorisations sont cumulatives. Voir ["Gérez les groupes](#page-11-0) [d'administration"](#page-11-0) pour plus d'informations.

2. Sélectionnez **Créer utilisateur** et **Terminer**.

### **Afficher et modifier les utilisateurs locaux**

Vous pouvez afficher les détails des utilisateurs locaux et fédérés existants. Vous pouvez modifier un utilisateur local pour modifier son nom complet, son mot de passe ou son appartenance à un groupe. Vous pouvez également empêcher temporairement un utilisateur d'accéder au Grid Manager et à l'API Grid Management.

Vous ne pouvez modifier que les utilisateurs locaux. Utilisez le référentiel d'identité externe pour gérer les utilisateurs fédérés.

- Pour afficher les informations de base de tous les utilisateurs locaux et fédérés, consultez le tableau de la page utilisateurs.
- Pour afficher tous les détails d'un utilisateur spécifique, modifier un utilisateur local ou modifier le mot de passe d'un utilisateur local, utilisez le menu **actions** ou la page de détails.

Toutes les modifications sont appliquées la prochaine fois que l'utilisateur se déconnecte, puis se reconnecte au Grid Manager.

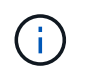

Les utilisateurs locaux peuvent modifier leurs propres mots de passe à l'aide de l'option **Modifier le mot de passe** de la bannière Grid Manager.

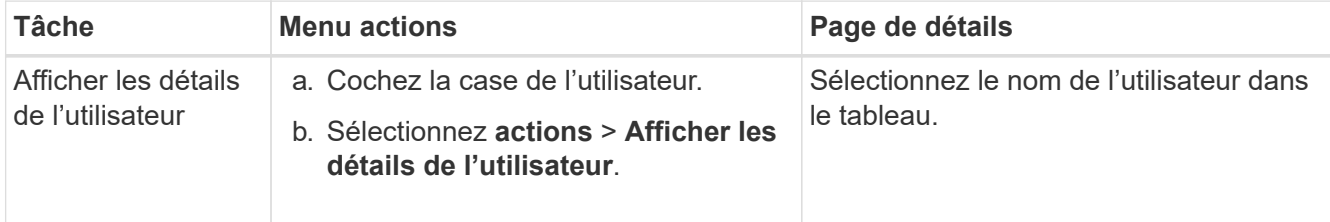

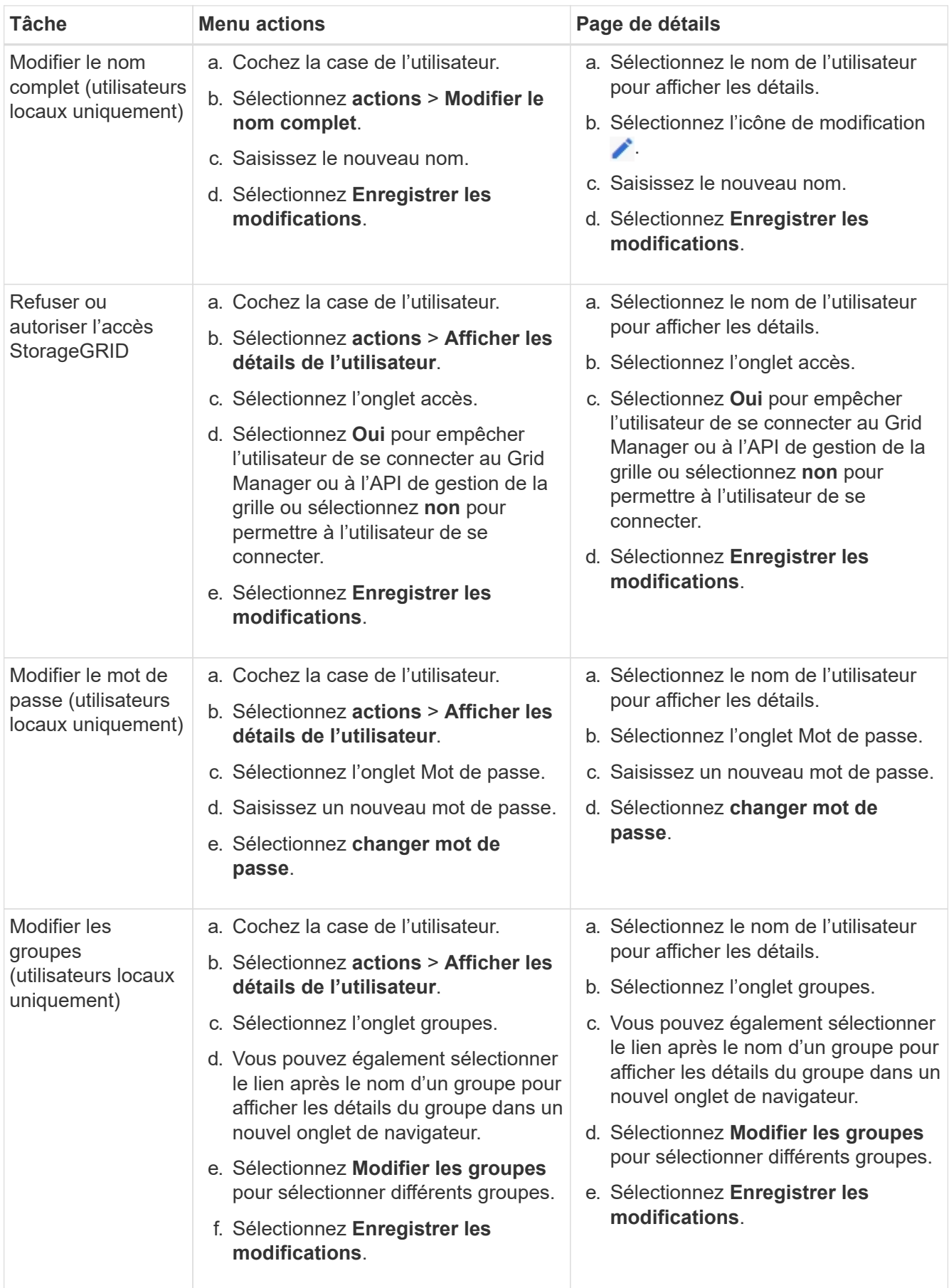

### **Dupliquer un utilisateur**

Vous pouvez dupliquer un utilisateur existant pour créer un nouvel utilisateur avec les mêmes autorisations.

### **Étapes**

- 1. Cochez la case de l'utilisateur.
- 2. Sélectionnez **actions** > **Dupliquer utilisateur**.
- 3. Suivez l'assistant Dupliquer.

### **Supprimer un utilisateur**

Vous pouvez supprimer un utilisateur local pour supprimer définitivement cet utilisateur du système.

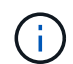

Vous ne pouvez pas supprimer l'utilisateur root.

### **Étapes**

- 1. Dans la page utilisateurs, cochez la case correspondant à chaque utilisateur à supprimer.
- 2. Sélectionnez **actions** > **Supprimer l'utilisateur**.
- 3. Sélectionnez **Supprimer l'utilisateur**.

## <span id="page-21-0"></span>**Utilisation de la connexion unique (SSO)**

### <span id="page-21-1"></span>**Configurer l'authentification unique**

Lorsque l'authentification unique (SSO) est activée, les utilisateurs n'ont accès qu'au Grid Manager, au tenant Manager, à l'API Grid Management ou à l'API de gestion des locataires si leurs identifiants sont autorisés à l'aide du processus de connexion SSO mis en œuvre par votre entreprise. Les utilisateurs locaux ne peuvent pas se connecter à StorageGRID.

### **Fonctionnement de l'authentification unique**

Le système StorageGRID prend en charge la fonctionnalité SSO (Single Sign-on) en utilisant la 2.0 norme SAML 2.0 (Security assertion Markup Language).

Avant d'activer l'authentification unique (SSO), vérifiez comment les processus de connexion et de déconnexion StorageGRID sont affectés lorsque l'authentification SSO est activée.

### **Connectez-vous lorsque SSO est activé**

Lorsque l'authentification SSO est activée et que vous vous connectez à StorageGRID, vous êtes redirigé vers la page SSO de votre entreprise afin de valider vos identifiants.

### **Étapes**

1. Entrez le nom de domaine complet ou l'adresse IP d'un nœud d'administration StorageGRID dans un navigateur Web.

La page de connexion StorageGRID s'affiche.

◦ S'il s'agit de la première fois que vous accédez à l'URL sur ce navigateur, vous êtes invité à entrer un ID de compte :

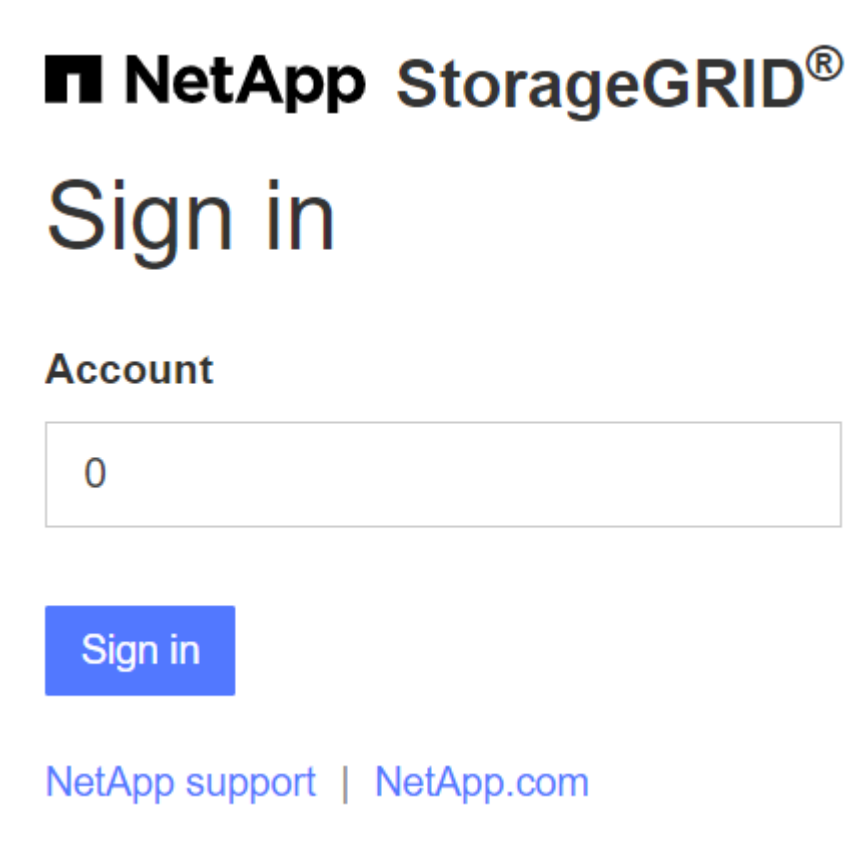

◦ Si vous avez déjà accédé au Grid Manager ou au tenant Manager, vous êtes invité à sélectionner un compte récent ou à saisir un ID de compte :

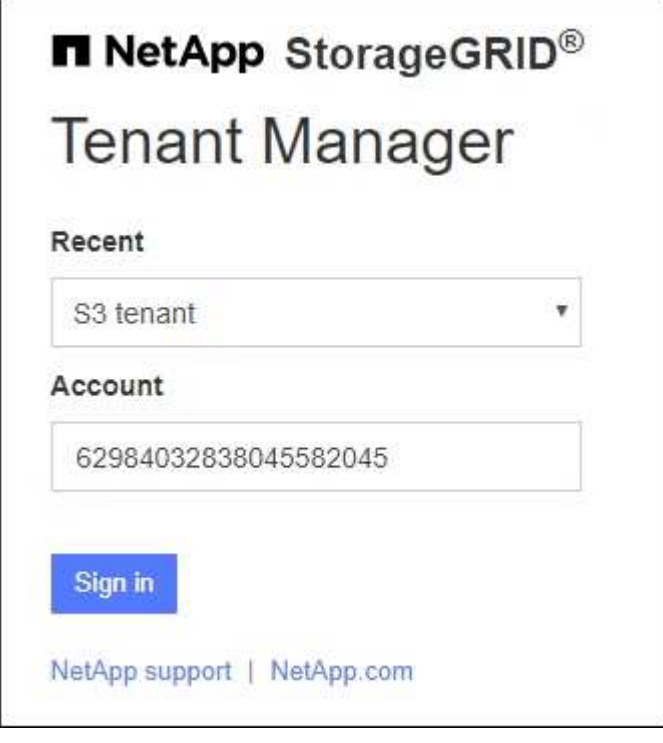

'n

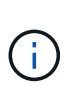

La page de connexion StorageGRID n'apparaît pas lorsque vous saisissez l'URL complète d'un compte de locataire (c'est-à-dire un nom de domaine complet ou une adresse IP suivi de /?accountId=*20-digit-account-id*). Au lieu de cela, vous êtes immédiatement redirigé vers la page de connexion SSO de votre entreprise, où vous pouvez Connectezvous à l'aide de vos identifiants SSO.

- 2. Indiquez si vous souhaitez accéder au Grid Manager ou au tenant Manager :
	- Pour accéder au Gestionnaire de grille, laissez le champ **ID de compte** vide, saisissez **0** comme ID de compte ou sélectionnez **Grid Manager** si celui-ci apparaît dans la liste des comptes récents.
	- Pour accéder au Gestionnaire de locataires, entrez l'ID de compte de tenant à 20 chiffres ou sélectionnez un locataire par nom s'il apparaît dans la liste des comptes récents.
- 3. Sélectionnez **connexion**

StorageGRID vous redirige vers la page de connexion SSO de votre entreprise. Par exemple :

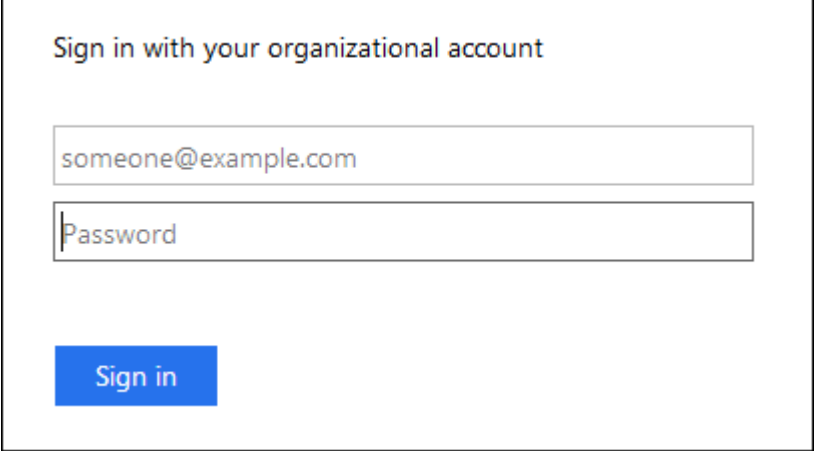

4. Connectez-vous à l'aide de vos identifiants SSO.

Si vos informations d'identification SSO sont correctes :

- a. Le fournisseur d'identités fournit une réponse d'authentification à StorageGRID.
- b. StorageGRID valide la réponse d'authentification.
- c. Si la réponse est valide et que vous appartenez à un groupe fédéré avec des autorisations d'accès StorageGRID, vous êtes connecté au Gestionnaire de grille ou au Gestionnaire des locataires, selon le compte que vous avez sélectionné.

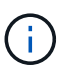

Si le compte de service est inaccessible, vous pouvez toujours vous connecter tant que vous êtes un utilisateur existant appartenant à un groupe fédéré avec des autorisations d'accès StorageGRID.

5. Accédez éventuellement à d'autres nœuds d'administration ou à Grid Manager ou au tenant Manager, si vous disposez des autorisations adéquates.

Il n'est pas nécessaire de saisir à nouveau vos informations d'identification SSO.

#### **Déconnectez-vous lorsque SSO est activé**

Lorsque l'authentification SSO est activée pour StorageGRID, le processus de déconnexion dépend de ce que vous êtes connecté et de l'endroit où vous vous déconnectez.

### **Étapes**

- 1. Localisez le lien **Déconnexion** dans le coin supérieur droit de l'interface utilisateur.
- 2. Sélectionnez **Déconnexion**.

La page de connexion StorageGRID s'affiche. La liste déroulante **comptes récents** est mise à jour pour inclure **Grid Manager** ou le nom du locataire, afin que vous puissiez accéder plus rapidement à ces interfaces utilisateur à l'avenir.

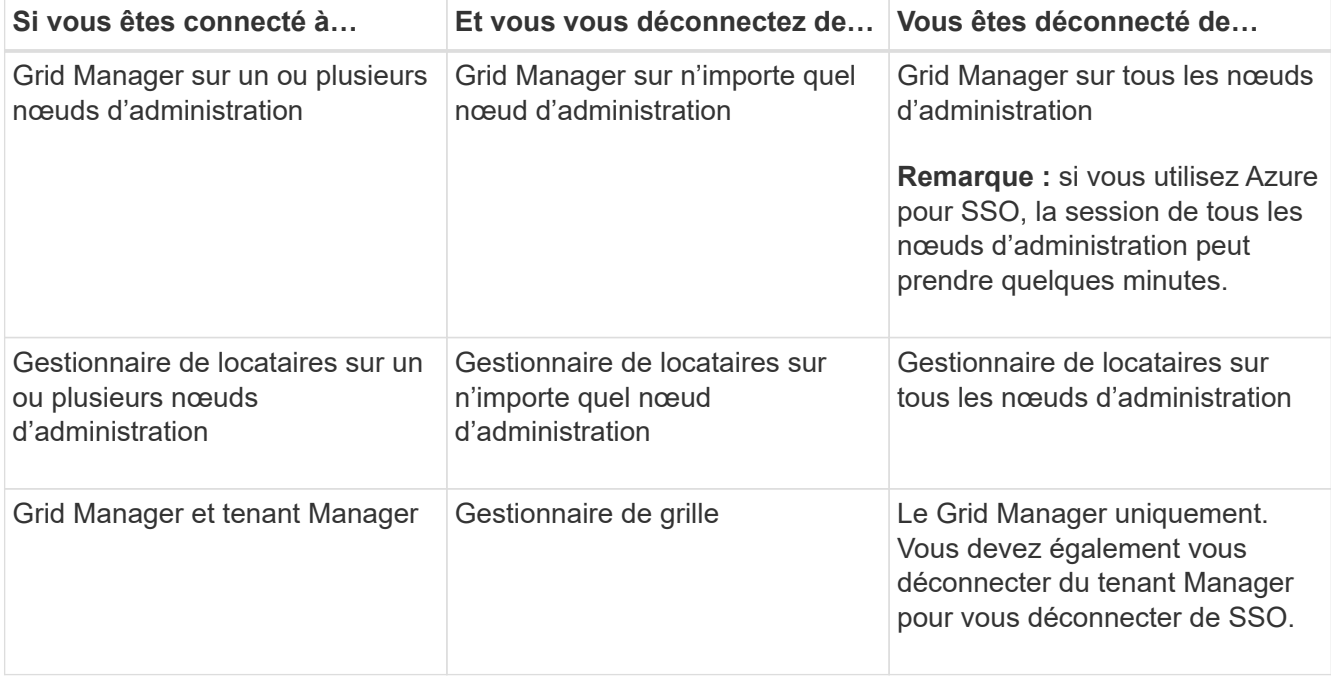

Le tableau résume ce qui se passe lorsque vous vous déconnectez si vous utilisez une seule session de navigateur. Si vous êtes connecté à StorageGRID à travers plusieurs sessions de navigateur, vous devez vous déconnecter de toutes les sessions de navigateur séparément.

### <span id="page-24-0"></span>**Configuration requise et considérations pour l'authentification unique**

Avant d'activer la signature unique (SSO) pour un système StorageGRID, consultez les conditions requises et les considérations à prendre en compte.

### **Exigences du fournisseur d'identités**

StorageGRID prend en charge les fournisseurs d'identités SSO suivants :

- Service de fédération Active Directory (AD FS)
- Azure Active Directory (Azure AD)
- PingFederate

 $\left(\begin{smallmatrix} 1\ 1\end{smallmatrix}\right)$ 

Vous devez configurer la fédération des identités de votre système StorageGRID avant de pouvoir configurer

un fournisseur d'identités SSO. Le type de service LDAP que vous utilisez pour la fédération des identités contrôle le type de SSO que vous pouvez implémenter.

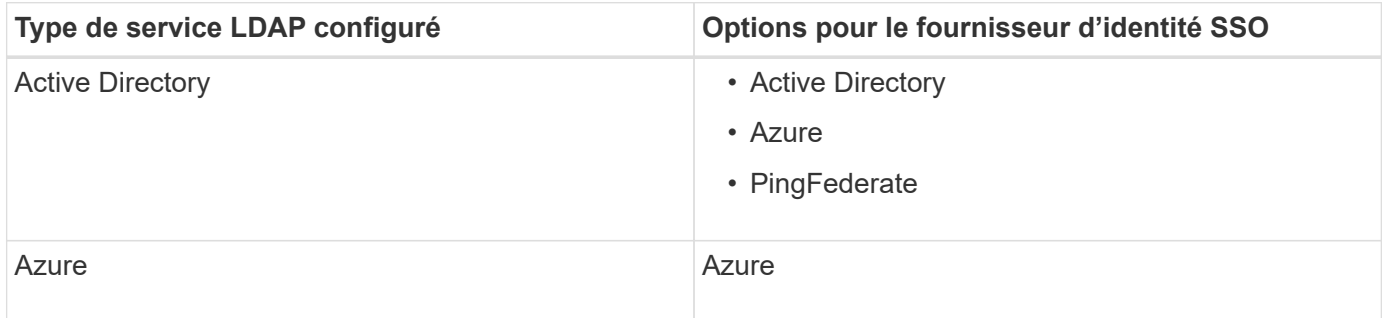

#### **Exigences AD FS**

Vous pouvez utiliser l'une des versions suivantes d'AD FS :

- Système de fichiers AD Windows Server 2022
- Système de fichiers AD Windows Server 2019
- Système de fichiers AD Windows Server 2016

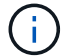

Windows Server 2016 doit utiliser le ["Mise à jour KB3201845"](https://support.microsoft.com/en-us/help/3201845/cumulative-update-for-windows-10-version-1607-and-windows-server-2016), ou supérieur.

#### **Supplémentaires requise**

- TLS (transport Layer Security) 1.2 ou 1.3
- Microsoft .NET Framework, version 3.5.1 ou supérieure

#### **Avantages d'Azure**

Si vous utilisez Azure comme type SSO et que les utilisateurs ont des noms d'utilisateur principaux qui n'utilisent pas le préfixe sAMAccountName, des problèmes de connexion peuvent se produire si StorageGRID perd sa connexion avec le serveur LDAP. Pour autoriser les utilisateurs à se connecter, vous devez restaurer la connexion au serveur LDAP.

#### **Configuration requise pour le certificat de serveur**

Par défaut, StorageGRID utilise un certificat d'interface de gestion sur chaque nœud d'administration pour sécuriser l'accès au Grid Manager, au tenant Manager, à l'API de gestion du grid et à l'API de gestion des locataires. Lorsque vous configurez des approbations de tiers de confiance (AD FS), des applications d'entreprise (Azure) ou des connexions de fournisseur de services (PingFederate) pour StorageGRID, vous utilisez le certificat de serveur comme certificat de signature pour les requêtes StorageGRID.

Si ce n'est pas déjà fait ["configuré un certificat personnalisé pour l'interface de gestion",](https://docs.netapp.com/fr-fr/storagegrid-118/admin/configuring-custom-server-certificate-for-grid-manager-tenant-manager.html) vous devriez le faire maintenant. Lorsque vous installez un certificat de serveur personnalisé, il est utilisé pour tous les nœuds d'administration et vous pouvez l'utiliser dans toutes les approbations de tiers StorageGRID, les applications d'entreprise ou les connexions SP.

 $\left(\begin{matrix}1\\1\end{matrix}\right)$ 

Il n'est pas recommandé d'utiliser le certificat de serveur par défaut d'un nœud d'administration dans une connexion de confiance, d'une application d'entreprise ou d'un SP. Si le nœud échoue et que vous le récupérez, un nouveau certificat de serveur par défaut est généré. Avant de pouvoir vous connecter au nœud restauré, vous devez mettre à jour la confiance de la partie utilisatrices, l'application d'entreprise ou la connexion SP avec le nouveau certificat.

Vous pouvez accéder au certificat de serveur d'un nœud d'administration en vous connectant au shell de commande du nœud et en allant à /var/local/mgmt-api répertoire. Un certificat de serveur personnalisé est nommé custom-server.crt. Le certificat de serveur par défaut du nœud est nommé server.crt.

### **Configuration requise pour les ports**

L'authentification unique (SSO) n'est pas disponible sur les ports du gestionnaire de grille restreinte ou du gestionnaire de locataires. Vous devez utiliser le port HTTPS par défaut (443) si vous souhaitez que les utilisateurs s'authentifient avec une connexion unique. Voir ["Contrôler l'accès au niveau du pare-feu externe"](https://docs.netapp.com/fr-fr/storagegrid-118/admin/controlling-access-through-firewalls.html).

### **Confirmez que les utilisateurs fédérés peuvent se connecter**

Avant d'activer l'authentification unique (SSO), vous devez confirmer qu'au moins un utilisateur fédéré peut se connecter au Grid Manager et au tenant Manager pour tout compte de tenant existant.

### **Avant de commencer**

- Vous êtes connecté au Grid Manager à l'aide d'un ["navigateur web pris en charge"](https://docs.netapp.com/fr-fr/storagegrid-118/admin/web-browser-requirements.html).
- Vous avez ["autorisations d'accès spécifiques"](#page-14-0).
- Vous avez déjà configuré la fédération des identités.

### **Étapes**

1. S'il existe des comptes de tenant existants, vérifiez qu'aucun des locataires n'utilise son propre référentiel d'identité.

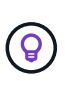

Lorsque vous activez SSO, un référentiel d'identité configuré dans le Gestionnaire de locataires est remplacé par le référentiel d'identité configuré dans le Gestionnaire de grille. Les utilisateurs appartenant au référentiel d'identité du locataire ne pourront plus se connecter à moins qu'ils aient un compte avec le référentiel d'identité Grid Manager.

- a. Connectez-vous au Gestionnaire de locataires pour chaque compte de locataire.
- b. Sélectionnez **ACCESS MANAGEMENT** > **identity federation**.
- c. Vérifiez que la case **Activer la fédération d'identité** n'est pas cochée.
- d. Si c'est le cas, vérifiez que tous les groupes fédérés pouvant être utilisés pour ce compte de tenant ne sont plus nécessaires, décochez la case et sélectionnez **Enregistrer**.
- 2. Vérifiez qu'un utilisateur fédéré peut accéder au Grid Manager :
	- a. Dans Grid Manager, sélectionnez **CONFIGURATION** > **contrôle d'accès** > **groupes d'administration**.
	- b. Assurez-vous qu'au moins un groupe fédéré a été importé du référentiel d'identité Active Directory et qu'il a reçu l'autorisation d'accès racine.
	- c. Se déconnecter.
- d. Confirmez que vous pouvez vous reconnecter au Grid Manager en tant qu'utilisateur dans le groupe fédéré.
- 3. S'il existe des comptes de tenant existants, confirmez qu'un utilisateur fédéré disposant d'une autorisation d'accès racine peut se connecter :
	- a. Dans Grid Manager, sélectionnez **TENANTS**.
	- b. Sélectionnez le compte locataire, puis sélectionnez **actions** > **Modifier**.
	- c. Dans l'onglet entrer les détails, sélectionnez **Continuer**.
	- d. Si la case **utiliser le propre référentiel d'identité** est cochée, décochez la case et sélectionnez **Enregistrer**.

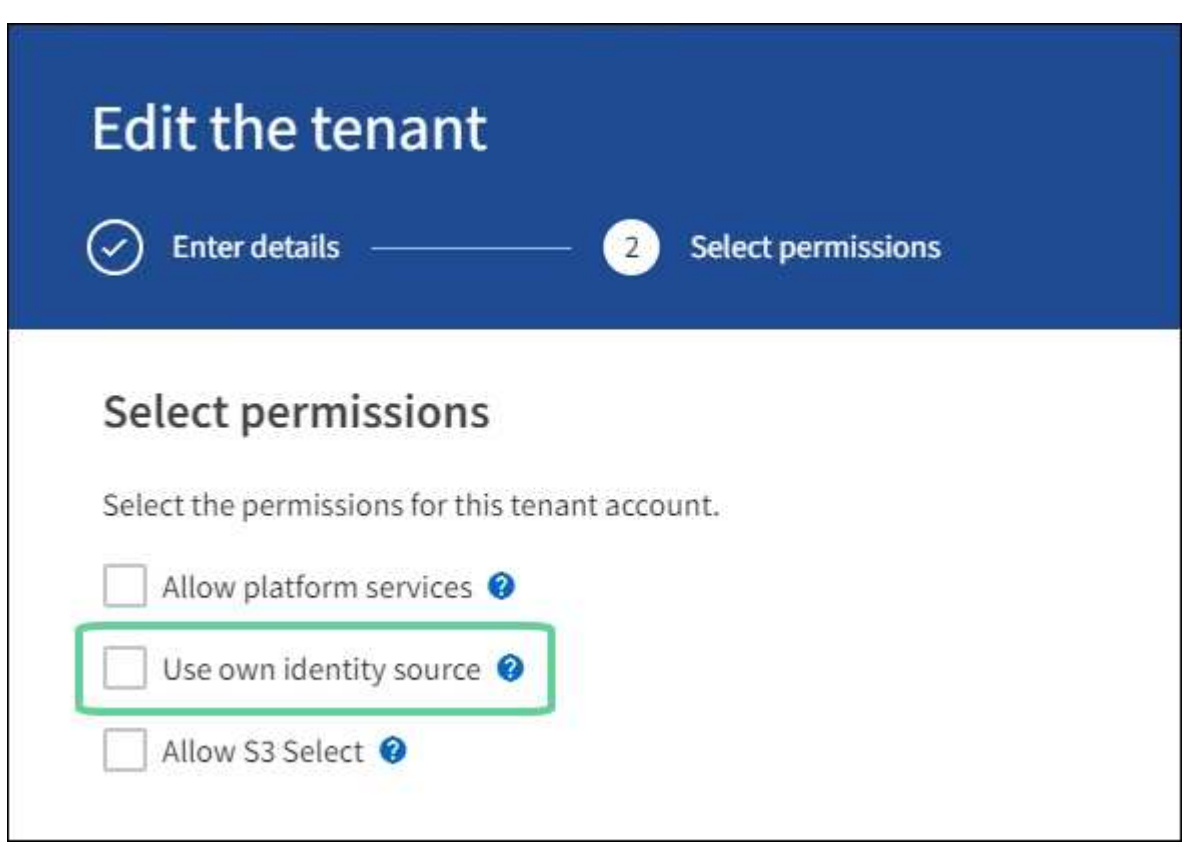

La page tenant s'affiche.

- a. Sélectionnez le compte de tenant, sélectionnez **connexion** et connectez-vous au compte de tenant en tant qu'utilisateur racine local.
- b. Dans le Gestionnaire de locataires, sélectionnez **ACCESS MANAGEMENT** > **Groups**.
- c. Assurez-vous qu'au moins un groupe fédéré du Grid Manager a reçu l'autorisation d'accès racine pour ce locataire.
- d. Se déconnecter.
- e. Confirmez que vous pouvez vous reconnecter au locataire en tant qu'utilisateur dans le groupe fédéré.

#### **Informations associées**

- ["Configuration requise et considérations pour l'authentification unique"](#page-24-0)
- ["Gérez les groupes d'administration"](#page-11-0)
- ["Utilisez un compte de locataire"](https://docs.netapp.com/fr-fr/storagegrid-118/tenant/index.html)

### <span id="page-28-0"></span>**Utiliser le mode sandbox**

Vous pouvez utiliser le mode sandbox pour configurer et tester l'authentification unique (SSO) avant de l'activer pour tous les utilisateurs StorageGRID. Une fois SSO activé, vous pouvez revenir en mode sandbox chaque fois que vous devez modifier ou tester à nouveau la configuration.

### **Avant de commencer**

- Vous êtes connecté au Grid Manager à l'aide d'un ["navigateur web pris en charge"](https://docs.netapp.com/fr-fr/storagegrid-118/admin/web-browser-requirements.html).
- Vous avez le ["Autorisation d'accès racine"](#page-14-0).
- Vous avez configuré la fédération des identités pour votre système StorageGRID.
- Pour le type de service LDAP \* de fédération d'identités, vous avez sélectionné Active Directory ou Azure, en fonction du fournisseur d'identité SSO que vous envisagez d'utiliser.

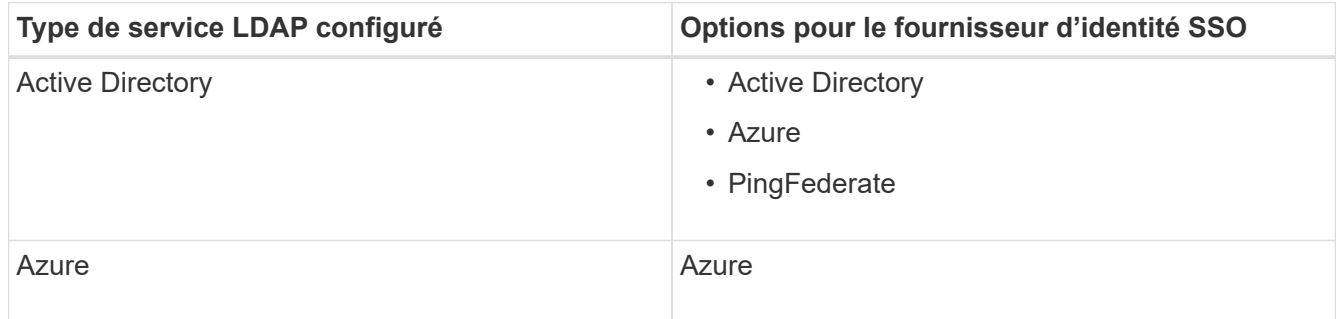

### **Description de la tâche**

Lorsque SSO est activé et qu'un utilisateur tente de se connecter à un nœud d'administration, StorageGRID envoie une demande d'authentification au fournisseur d'identité SSO. Le fournisseur d'identité SSO renvoie une réponse d'authentification à StorageGRID, indiquant si la demande d'authentification a réussi. Pour les demandes réussies :

- La réponse d'Active Directory ou PingFederate inclut un identifiant unique universel (UUID) pour l'utilisateur.
- La réponse d'Azure inclut un nom d'utilisateur principal (UPN).

Pour permettre à StorageGRID (le fournisseur de services) et au fournisseur d'identité SSO de communiquer en toute sécurité au sujet des demandes d'authentification des utilisateurs, vous devez configurer certains paramètres dans StorageGRID. Ensuite, vous devez utiliser le logiciel du fournisseur d'identités SSO pour créer une confiance de tiers de confiance (AD FS), une application d'entreprise (Azure) ou un fournisseur de services (PingFederate) pour chaque nœud d'administration. Enfin, vous devez revenir à StorageGRID pour activer le SSO.

Le mode sandbox facilite l'exécution de cette configuration et le test de tous vos paramètres avant l'activation de SSO. Lorsque vous utilisez le mode sandbox, les utilisateurs ne peuvent pas se connecter à l'aide de SSO.

### **Accéder au mode sandbox**

### **Étapes**

1. Sélectionnez **CONFIGURATION** > **contrôle d'accès** > **connexion unique**.

La page connexion unique s'affiche, avec l'option **Disabled** sélectionnée.

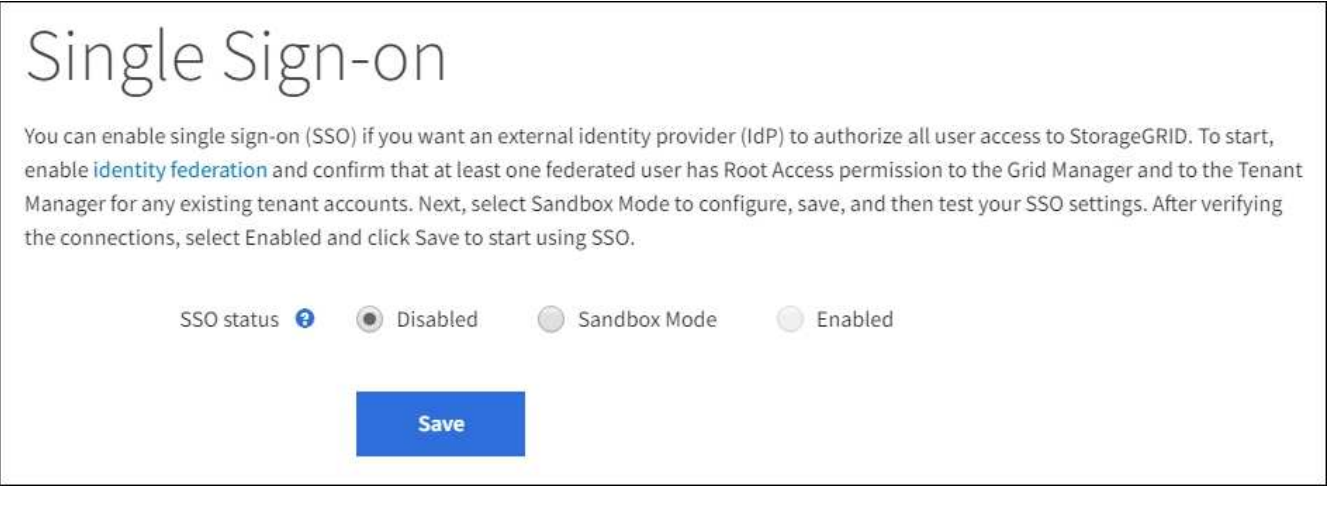

 $\left( \begin{array}{c} 1 \end{array} \right)$ 

Si les options Statut SSO ne s'affichent pas, vérifiez que vous avez configuré le fournisseur d'identité comme référentiel d'identité fédéré. Voir ["Configuration requise et considérations](#page-24-0) [pour l'authentification unique".](#page-24-0)

### 2. Sélectionnez **Sandbox mode**.

La section fournisseur d'identité s'affiche.

### **Saisissez les détails du fournisseur d'identité**

#### **Étapes**

- 1. Sélectionnez le **SSO type** dans la liste déroulante.
- 2. Renseignez les champs de la section Identity Provider en fonction du type SSO sélectionné.

### **Active Directory**

1. Entrez le nom du service de fédération \* pour le fournisseur d'identités, exactement comme il apparaît dans Active Directory Federation Service (AD FS).

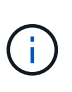

Pour localiser le nom du service de fédération, accédez à Windows Server Manager. Sélectionnez **Outils** > **AD FS Management**. Dans le menu action, sélectionnez **Modifier les propriétés du service de fédération**. Le nom du service de fédération est indiqué dans le second champ.

- 2. Spécifiez le certificat TLS qui sera utilisé pour sécuriser la connexion lorsque le fournisseur d'identité envoie des informations de configuration SSO en réponse aux requêtes StorageGRID.
	- **Utilisez le certificat CA du système d'exploitation** : utilisez le certificat CA par défaut installé sur le système d'exploitation pour sécuriser la connexion.
	- **Utilisez un certificat d'autorité de certification personnalisé** : utilisez un certificat d'autorité de certification personnalisé pour sécuriser la connexion.

Si vous sélectionnez ce paramètre, copiez le texte du certificat personnalisé et collez-le dans la zone de texte **certificat CA**.

◦ **N'utilisez pas TLS**: N'utilisez pas de certificat TLS pour sécuriser la connexion.

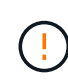

Si vous modifiez le certificat de l'autorité de certification, immédiatement ["Redémarrez le service mgmt-api sur les nœuds d'administration"](https://docs.netapp.com/fr-fr/storagegrid-118/maintain/starting-or-restarting-service.html) Et tester la réussite de l'authentification unique dans le Grid Manager.

- 3. Dans la section partie de confiance, spécifiez l'identificateur de partie de confiance\* pour StorageGRID. Cette valeur contrôle le nom que vous utilisez pour chaque confiance de partie utilisatrices dans AD FS.
	- Par exemple, si votre grid ne comporte qu'un seul nœud d'administration et que vous ne prévoyez pas d'ajouter d'autres nœuds d'administration à l'avenir, entrez SG ou StorageGRID.
	- Si votre grid inclut plusieurs nœuds d'administration, incluez la chaîne [HOSTNAME] dans l'identificateur. Par exemple : SG-[HOSTNAME]. Cette commande génère une table qui affiche l'identifiant de partie comptant pour chaque nœud d'administration de votre système, en fonction du nom d'hôte du nœud.

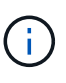

Vous devez créer une confiance en tiers pour chaque nœud d'administration de votre système StorageGRID. Le fait d'avoir une confiance de partie de confiance pour chaque nœud d'administration permet aux utilisateurs de se connecter et de se déconnecter en toute sécurité à n'importe quel nœud d'administration.

4. Sélectionnez **Enregistrer**.

Une coche verte apparaît sur le bouton **Save** pendant quelques secondes.

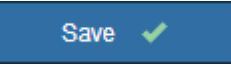

**Azure**

- 1. Spécifiez le certificat TLS qui sera utilisé pour sécuriser la connexion lorsque le fournisseur d'identité envoie des informations de configuration SSO en réponse aux requêtes StorageGRID.
	- **Utilisez le certificat CA du système d'exploitation** : utilisez le certificat CA par défaut installé sur le système d'exploitation pour sécuriser la connexion.
	- **Utilisez un certificat d'autorité de certification personnalisé** : utilisez un certificat d'autorité de certification personnalisé pour sécuriser la connexion.

Si vous sélectionnez ce paramètre, copiez le texte du certificat personnalisé et collez-le dans la zone de texte **certificat CA**.

◦ **N'utilisez pas TLS**: N'utilisez pas de certificat TLS pour sécuriser la connexion.

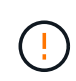

Si vous modifiez le certificat de l'autorité de certification, immédiatement ["Redémarrez le service mgmt-api sur les nœuds d'administration"](https://docs.netapp.com/fr-fr/storagegrid-118/maintain/starting-or-restarting-service.html) Et tester la réussite de l'authentification unique dans le Grid Manager.

- 2. Dans la section application entreprise, spécifiez le **Nom de l'application entreprise** pour StorageGRID. Cette valeur contrôle le nom que vous utilisez pour chaque application d'entreprise dans Azure AD.
	- Par exemple, si votre grid ne comporte qu'un seul nœud d'administration et que vous ne prévoyez pas d'ajouter d'autres nœuds d'administration à l'avenir, entrez SG ou StorageGRID.
	- Si votre grid inclut plusieurs nœuds d'administration, incluez la chaîne [HOSTNAME] dans l'identificateur. Par exemple : SG-[HOSTNAME]. Cela génère une table qui indique le nom d'une application d'entreprise pour chaque noeud d'administration de votre système, en fonction du nom d'hôte du noeud.

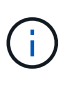

Vous devez créer une application d'entreprise pour chaque nœud d'administration de votre système StorageGRID. La présence d'une application d'entreprise pour chaque nœud d'administration garantit que les utilisateurs peuvent se connecter et se déconnecter en toute sécurité à n'importe quel nœud d'administration.

- 3. Suivez les étapes de la section ["Création d'applications d'entreprise dans Azure AD"](#page-43-0) Pour créer une application d'entreprise pour chaque noeud d'administration répertorié dans le tableau.
- 4. Depuis Azure AD, copiez l'URL des métadonnées de fédération pour chaque application d'entreprise. Ensuite, collez cette URL dans le champ URL\* des métadonnées de fédération correspondant dans StorageGRID.
- 5. Après avoir copié et collé une URL de métadonnées de fédération pour tous les nœuds d'administration, sélectionnez **Enregistrer**.

Une coche verte apparaît sur le bouton **Save** pendant quelques secondes.

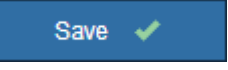

#### **PingFederate**

- 1. Spécifiez le certificat TLS qui sera utilisé pour sécuriser la connexion lorsque le fournisseur d'identité envoie des informations de configuration SSO en réponse aux requêtes StorageGRID.
	- **Utilisez le certificat CA du système d'exploitation** : utilisez le certificat CA par défaut installé

sur le système d'exploitation pour sécuriser la connexion.

◦ **Utilisez un certificat d'autorité de certification personnalisé** : utilisez un certificat d'autorité de certification personnalisé pour sécuriser la connexion.

Si vous sélectionnez ce paramètre, copiez le texte du certificat personnalisé et collez-le dans la zone de texte **certificat CA**.

◦ **N'utilisez pas TLS**: N'utilisez pas de certificat TLS pour sécuriser la connexion.

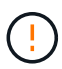

Si vous modifiez le certificat de l'autorité de certification, immédiatement ["Redémarrez le service mgmt-api sur les nœuds d'administration"](https://docs.netapp.com/fr-fr/storagegrid-118/maintain/starting-or-restarting-service.html) Et tester la réussite de l'authentification unique dans le Grid Manager.

- 2. Dans la section SP (Service Provider), spécifiez l'ID de connexion **SP** pour StorageGRID. Cette valeur contrôle le nom que vous utilisez pour chaque connexion SP dans PingFederate.
	- Par exemple, si votre grid ne comporte qu'un seul nœud d'administration et que vous ne prévoyez pas d'ajouter d'autres nœuds d'administration à l'avenir, entrez SG ou StorageGRID.
	- Si votre grid inclut plusieurs nœuds d'administration, incluez la chaîne [HOSTNAME] dans l'identificateur. Par exemple : SG-[HOSTNAME]. Ce tableau génère un ID de connexion SP pour chaque nœud d'administration de votre système, en fonction du nom d'hôte du nœud.

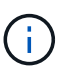

Vous devez créer une connexion SP pour chaque nœud d'administration de votre système StorageGRID. La présence d'une connexion SP pour chaque nœud d'administration permet aux utilisateurs de se connecter et de se déconnecter en toute sécurité à n'importe quel nœud d'administration.

3. Spécifiez l'URL des métadonnées de fédération pour chaque noeud d'administration dans le champ **URL des métadonnées de fédération**.

Utilisez le format suivant :

```
https://<Federation Service
Name>:<port>/pf/federation metadata.ping?PartnerSpId=<SP Connection
ID>
```
4. Sélectionnez **Enregistrer**.

Une coche verte apparaît sur le bouton **Save** pendant quelques secondes.

Save  $\blacktriangleright$ 

#### **Configurez les approbations des parties utilisatrices, les applications d'entreprise ou les connexions SP**

Lorsque la configuration est enregistrée, l'avis de confirmation du mode Sandbox s'affiche. Cet avis confirme que le mode sandbox est désormais activé et fournit des instructions de présentation.

StorageGRID peut rester en mode sandbox tant que nécessaire. Toutefois, lorsque **Sandbox mode** est sélectionné sur la page connexion unique, SSO est désactivé pour tous les utilisateurs StorageGRID. Seuls les utilisateurs locaux peuvent se connecter.

Procédez comme suit pour configurer les approbations de tiers de confiance (Active Directory), les applications d'entreprise complètes (Azure) ou les connexions SP (PingFederate).

### **Active Directory**

### **Étapes**

- 1. Accédez à Active Directory Federation Services (AD FS).
- 2. Créez une ou plusieurs fiducies de tiers de confiance pour StorageGRID, en utilisant chaque identifiant de partie de confiance indiqué dans le tableau de la page authentification unique StorageGRID.

Vous devez créer une confiance pour chaque noeud d'administration indiqué dans le tableau.

Pour obtenir des instructions, reportez-vous à la section ["Créer des fiducies de tiers de confiance](#page-38-0) [dans AD FS".](#page-38-0)

### **Azure**

### **Étapes**

- 1. Dans la page Single Sign-on du noeud d'administration auquel vous êtes actuellement connecté, sélectionnez le bouton pour télécharger et enregistrer les métadonnées SAML.
- 2. Ensuite, pour tout autre nœud d'administration de votre grid, répétez la procédure suivante :
	- a. Connectez-vous au nœud.
	- b. Sélectionnez **CONFIGURATION** > **contrôle d'accès** > **connexion unique**.
	- c. Téléchargez et enregistrez les métadonnées SAML pour ce nœud.
- 3. Accédez au portail Azure.
- 4. Suivez les étapes de la section ["Création d'applications d'entreprise dans Azure AD"](#page-43-0) Pour charger le fichier de métadonnées SAML de chaque nœud d'administration dans l'application d'entreprise Azure correspondante.

### **PingFederate**

### **Étapes**

- 1. Dans la page Single Sign-on du noeud d'administration auquel vous êtes actuellement connecté, sélectionnez le bouton pour télécharger et enregistrer les métadonnées SAML.
- 2. Ensuite, pour tout autre nœud d'administration de votre grid, répétez la procédure suivante :
	- a. Connectez-vous au nœud.
	- b. Sélectionnez **CONFIGURATION** > **contrôle d'accès** > **connexion unique**.
	- c. Téléchargez et enregistrez les métadonnées SAML pour ce nœud.
- 3. Accédez à PingFederate.
- 4. ["Créez une ou plusieurs connexions de fournisseur de services pour StorageGRID".](#page-45-0) Utilisez l'ID de connexion SP pour chaque nœud d'administration (indiqué dans le tableau de la page d'authentification unique StorageGRID) et les métadonnées SAML que vous avez téléchargées pour ce nœud d'administration.

Vous devez créer une connexion SP pour chaque nœud d'administration affiché dans le tableau.

### **Tester les connexions SSO**

Avant d'appliquer l'utilisation de l'authentification unique pour l'ensemble de votre système StorageGRID, vous

devez confirmer que l'authentification unique et la déconnexion unique sont correctement configurées pour chaque nœud d'administration.

## **Active Directory**

### **Étapes**

1. Sur la page d'ouverture de session unique de StorageGRID, localisez le lien dans le message en mode Sandbox.

L'URL est dérivée de la valeur que vous avez saisie dans le champ **Nom du service de fédération**.

#### **Sandbox mode**

Sandbox mode is currently enabled. Use this mode to configure relying party trusts and to confirm that single sign-on (SSO) and single logout (SLO) are correctly configured for the StorageGRID system.

- 1. Use Active Directory Federation Services (AD FS) to create relying party trusts for StorageGRID. Create one trust for each Admin Node, using the relying party identifier(s) shown below.
- 2. Go to your identity provider's sign-on page: https://ad2016.saml.sqws/adfs/ls/idpinitiatedsignon.htm
- 3. From this page, sign in to each StorageGRID relying party trust. If the SSO operation is successful, StorageGRID displays a page with a success message. Otherwise, an error message is displayed.

When you have confirmed SSO for each of the relying party trusts and you are ready to enforce the use of SSO for StorageGRID, change the SSO Status to Enabled, and click Save.

- 2. Sélectionnez le lien ou copiez-collez l'URL dans un navigateur pour accéder à la page de connexion de votre fournisseur d'identités.
- 3. Pour confirmer que vous pouvez utiliser l'authentification SSO pour vous connecter à StorageGRID, sélectionnez **connexion à l'un des sites suivants**, sélectionnez l'identifiant de partie de confiance pour votre nœud d'administration principal et sélectionnez **connexion**.

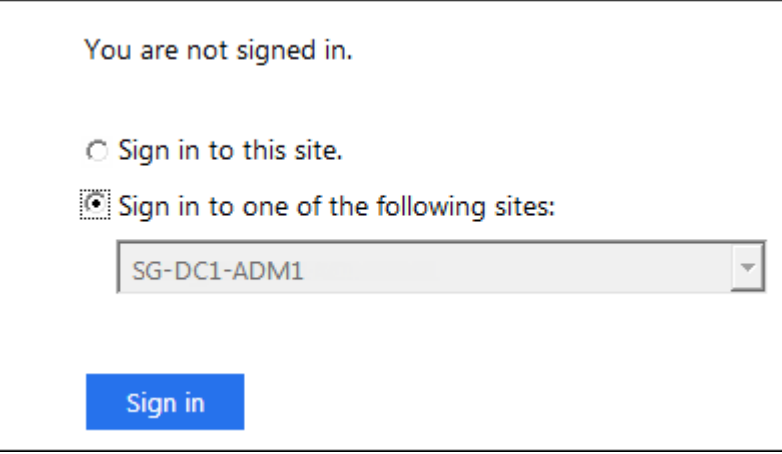

- 4. Entrez votre nom d'utilisateur et votre mot de passe fédérés.
	- Si les opérations de connexion SSO et de déconnexion ont réussi, un message de réussite s'affiche.

Single sign-on authentication and logout test completed successfully.

- Si l'opération SSO échoue, un message d'erreur s'affiche. Corrigez le problème, effacez les cookies du navigateur et réessayez.
- 5. Répétez ces étapes pour vérifier la connexion SSO pour chaque nœud d'administration de votre

### **Azure Étapes**

- 1. Accédez à la page d'identification unique sur le portail Azure.
- 2. Sélectionnez **Tester cette application**.
- 3. Entrez les informations d'identification d'un utilisateur fédéré.
	- Si les opérations de connexion SSO et de déconnexion ont réussi, un message de réussite s'affiche.

Single sign-on authentication and logout test completed successfully.

- Si l'opération SSO échoue, un message d'erreur s'affiche. Corrigez le problème, effacez les cookies du navigateur et réessayez.
- 4. Répétez ces étapes pour vérifier la connexion SSO pour chaque nœud d'administration de votre grille.

### **PingFederate**

### **Étapes**

1. Sur la page d'ouverture de session unique de StorageGRID, sélectionnez le premier lien dans le message en mode Sandbox.

Sélectionnez et testez un lien à la fois.

**Sandbox mode** Sandbox mode is currently enabled. Use this mode to configure service provider (SP) connections and to confirm that single sign-on (SSO) and single logout (SLO) are correctly configured for the StorageGRID system. 1. Use Ping Federate to create SP connections for StorageGRID. Create one SP connection for each Admin Node, using the relying party identifier(s) shown below. 2. Test SSO and SLO by selecting the link for each Admin Node: /idp/startSSO.ping?PartnerSpId=SG-DC1-ADM1-106-69 o https:// 3. StorageGRID displays a success or error message for each test. When you have confirmed SSO for each SP connection and you are ready to enforce the use of SSO for StorageGRID, change the SSO Status to Enabled, and select Save. 2. Entrez les informations d'identification d'un utilisateur fédéré.

◦ Si les opérations de connexion SSO et de déconnexion ont réussi, un message de réussite s'affiche.

Single sign-on authentication and logout test completed successfully.

- Si l'opération SSO échoue, un message d'erreur s'affiche. Corrigez le problème, effacez les cookies du navigateur et réessayez.
- 3. Cliquez sur le lien suivant pour vérifier la connexion SSO pour chaque nœud d'administration de votre grille.

Si un message page expirée s'affiche, sélectionnez le bouton **Retour** dans votre navigateur et soumettez à nouveau vos informations d'identification.

### **Activez l'authentification unique**

Une fois que vous avez confirmé que vous pouvez utiliser la fonctionnalité SSO pour vous connecter à chaque nœud d'administration, vous pouvez activer cette fonctionnalité pour l'ensemble du système StorageGRID.

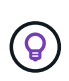

Lorsque l'authentification SSO est activée, tous les utilisateurs doivent utiliser l'authentification SSO pour accéder au Grid Manager, au tenant Manager, à l'API Grid Management et à l'API tenant Management. Les utilisateurs locaux ne peuvent plus accéder à StorageGRID.

### **Étapes**

- 1. Sélectionnez **CONFIGURATION** > **contrôle d'accès** > **connexion unique**.
- 2. Définissez l'état SSO sur **activé**.
- 3. Sélectionnez **Enregistrer**.
- 4. Vérifiez le message d'avertissement et sélectionnez **OK**.

L'authentification unique est désormais activée.

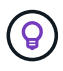

Si vous utilisez le portail Azure et que vous accédez à StorageGRID à partir du même ordinateur que celui que vous utilisez pour accéder à Azure, assurez-vous que l'utilisateur du portail Azure est également un utilisateur StorageGRID autorisé (utilisateur d'un groupe fédéré importé dans StorageGRID) Ou déconnectez-vous du portail Azure avant de tenter de vous connecter à StorageGRID.

### <span id="page-38-0"></span>**Créer des fiducies de tiers de confiance dans AD FS**

Vous devez utiliser Active Directory Federation Services (AD FS) pour créer une confiance de partie de confiance pour chaque nœud d'administration de votre système. Vous pouvez créer des approbations tierces via les commandes PowerShell, en important les métadonnées SAML depuis StorageGRID ou en saisissant manuellement les données.

### **Avant de commencer**

- Vous avez configuré l'authentification unique pour StorageGRID et sélectionné **AD FS** comme type SSO.
- **Sandbox mode** est sélectionné sur la page Single Sign-on dans Grid Manager. Voir ["Utiliser le mode](#page-28-0) [sandbox".](#page-28-0)
- Vous connaissez le nom de domaine complet (ou l'adresse IP) et l'identifiant de partie comptant pour chaque nœud d'administration de votre système. Ces valeurs sont disponibles dans le tableau des détails des nœuds d'administration de la page d'ouverture de session unique StorageGRID.

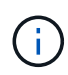

Vous devez créer une confiance en tiers pour chaque nœud d'administration de votre système StorageGRID. Le fait d'avoir une confiance de partie de confiance pour chaque nœud d'administration permet aux utilisateurs de se connecter et de se déconnecter en toute sécurité à n'importe quel nœud d'administration.

- Vous avez l'expérience de créer des approbations de tiers de confiance dans AD FS, ou vous avez accès à la documentation Microsoft AD FS.
- Vous utilisez le composant logiciel enfichable AD FS Management et vous appartenez au groupe administrateurs.
- Si vous créez manuellement la confiance de la partie utilisatrices, vous disposez du certificat personnalisé chargé pour l'interface de gestion StorageGRID, ou vous savez comment vous connecter à un nœud d'administration à partir du shell de commande.

#### **Description de la tâche**

Ces instructions s'appliquent à Windows Server 2016 AD FS. Si vous utilisez une version différente d'AD FS, vous remarquerez de légères différences dans la procédure. Pour toute question, consultez la documentation Microsoft AD FS.

### **Créez une confiance en vous appuyant sur Windows PowerShell**

Vous pouvez utiliser Windows PowerShell pour créer rapidement une ou plusieurs approbations de parties qui font confiance.

### **Étapes**

- 1. Dans le menu Démarrer de Windows, sélectionnez l'icône PowerShell avec le bouton droit de la souris et sélectionnez **Exécuter en tant qu'administrateur**.
- 2. À l'invite de commande PowerShell, saisissez la commande suivante :

`Add-AdfsRelyingPartyTrust -Name "<em>Admin\_Node\_ID</em>" -MetadataURL "<a href="https://<em>Admin\_Node\_FQDN</em>/api/saml-metadata"" class="bare">https://<em>Admin\_Node\_FQDN</em>/api/saml-metadata"</a>

- Pour *Admin\_Node\_Identifier*, Entrez l'identifiant de partie de confiance du noeud d'administration, exactement comme il apparaît sur la page Single Sign-On. Par exemple : SG-DC1-ADM1.
- Pour *Admin\_Node\_FQDN*, Entrez le nom de domaine complet du même nœud d'administration. (Si nécessaire, vous pouvez utiliser l'adresse IP du nœud à la place. Toutefois, si vous saisissez une adresse IP ici, sachez que vous devez mettre à jour ou recréer cette confiance de partie de confiance si cette adresse IP change.)
- 3. Dans le Gestionnaire de serveur Windows, sélectionnez **Outils** > **AD FS Management**.

L'outil de gestion AD FS s'affiche.

### 4. Sélectionnez **AD FS** > **confiance de la partie de confiance**.

La liste des fiducies de tiers de confiance s'affiche.

- 5. Ajouter une stratégie de contrôle d'accès à la confiance de la partie qui vient d'être créée :
	- a. Recherchez la confiance de la partie de confiance que vous venez de créer.
	- b. Cliquez avec le bouton droit de la souris sur la confiance et sélectionnez **Modifier la stratégie de contrôle d'accès**.
	- c. Sélectionnez une stratégie de contrôle d'accès.
	- d. Sélectionnez **appliquer**, puis **OK**
- 6. Ajouter une politique d'émission de demandes de remboursement à la nouvelle fiducie de compte comptant :
- a. Recherchez la confiance de la partie de confiance que vous venez de créer.
- b. Cliquez avec le bouton droit de la souris sur la fiducie et sélectionnez **Modifier la politique d'émission des sinistres**.
- c. Sélectionnez **Ajouter règle**.
- d. Sur la page Sélectionner un modèle de règle, sélectionnez **Envoyer attributs LDAP en tant que revendications** dans la liste et sélectionnez **Suivant**.
- e. Sur la page configurer la règle, entrez un nom d'affichage pour cette règle.

Par exemple, **objectGUID à ID de nom** ou **UPN à ID de nom**.

- f. Pour le magasin d'attributs, sélectionnez **Active Directory**.
- g. Dans la colonne attribut LDAP de la table mappage, tapez **objectGUID** ou sélectionnez **Userprincipal-Name**.
- h. Dans la colonne Type de demande sortante de la table mappage, sélectionnez **Nom ID** dans la liste déroulante.
- i. Sélectionnez **Terminer** et sélectionnez **OK**.
- 7. Confirmez que les métadonnées ont été importées avec succès.
	- a. Cliquez avec le bouton droit de la souris sur la confiance de la partie utilisatrices pour ouvrir ses propriétés.
	- b. Vérifiez que les champs des onglets **Endpoints**, **identificateurs** et **Signature** sont renseignés.

Si les métadonnées sont manquantes, vérifiez que l'adresse des métadonnées de fédération est correcte ou entrez les valeurs manuellement.

- 8. Répétez ces étapes pour configurer une confiance de tiers pour tous les nœuds d'administration de votre système StorageGRID.
- 9. Lorsque vous avez terminé, revenez à StorageGRID et testez toutes les approbations de parties utilisatrices pour confirmer qu'elles sont correctement configurées. Voir ["Utiliser le mode Sandbox"](#page-28-0) pour obtenir des instructions.

### **Créez une confiance de partie de confiance en vous important des métadonnées de fédération**

Vous pouvez importer les valeurs de chaque confiance de fournisseur en accédant aux métadonnées SAML de chaque nœud d'administration.

### **Étapes**

- 1. Dans le Gestionnaire de serveur Windows, sélectionnez **Outils**, puis **AD FS Management**.
- 2. Sous actions, sélectionnez **Ajouter la confiance de la partie de confiance**.
- 3. Sur la page de bienvenue, choisissez **revendications Aware** et sélectionnez **Démarrer**.
- 4. Sélectionnez **Importer les données concernant la partie de confiance publiée en ligne ou sur un réseau local**.
- 5. Dans **adresse de métadonnées de fédération (nom d'hôte ou URL)**, saisissez l'emplacement des métadonnées SAML pour ce noeud d'administration :

https://*Admin\_Node\_FQDN*/api/saml-metadata

Pour *Admin* Node FQDN, Entrez le nom de domaine complet du même nœud d'administration. (Si

nécessaire, vous pouvez utiliser l'adresse IP du nœud à la place. Toutefois, si vous saisissez une adresse IP ici, sachez que vous devez mettre à jour ou recréer cette confiance de partie de confiance si cette adresse IP change.)

6. Terminez l'assistant confiance de la partie de confiance, enregistrez la confiance de la partie de confiance et fermez l'assistant.

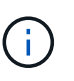

Lors de la saisie du nom d'affichage, utilisez l'identificateur de partie comptant pour le noeud d'administration, exactement comme il apparaît sur la page d'ouverture de session unique dans le Gestionnaire de grille. Par exemple : SG-DC1-ADM1.

- 7. Ajouter une règle de sinistre :
	- a. Cliquez avec le bouton droit de la souris sur la fiducie et sélectionnez **Modifier la politique d'émission des sinistres**.
	- b. Sélectionnez **Ajouter règle** :
	- c. Sur la page Sélectionner un modèle de règle, sélectionnez **Envoyer attributs LDAP en tant que revendications** dans la liste et sélectionnez **Suivant**.
	- d. Sur la page configurer la règle, entrez un nom d'affichage pour cette règle.

Par exemple, **objectGUID à ID de nom** ou **UPN à ID de nom**.

- e. Pour le magasin d'attributs, sélectionnez **Active Directory**.
- f. Dans la colonne attribut LDAP de la table mappage, tapez **objectGUID** ou sélectionnez **Userprincipal-Name**.
- g. Dans la colonne Type de demande sortante de la table mappage, sélectionnez **Nom ID** dans la liste déroulante.
- h. Sélectionnez **Terminer** et sélectionnez **OK**.
- 8. Confirmez que les métadonnées ont été importées avec succès.
	- a. Cliquez avec le bouton droit de la souris sur la confiance de la partie utilisatrices pour ouvrir ses propriétés.
	- b. Vérifiez que les champs des onglets **Endpoints**, **identificateurs** et **Signature** sont renseignés.

Si les métadonnées sont manquantes, vérifiez que l'adresse des métadonnées de fédération est correcte ou entrez les valeurs manuellement.

- 9. Répétez ces étapes pour configurer une confiance de tiers pour tous les nœuds d'administration de votre système StorageGRID.
- 10. Lorsque vous avez terminé, revenez à StorageGRID et testez toutes les approbations de parties utilisatrices pour confirmer qu'elles sont correctement configurées. Voir ["Utiliser le mode Sandbox"](#page-28-0) pour obtenir des instructions.

#### **Créer une confiance de partie de confiance manuellement**

Si vous choisissez de ne pas importer les données pour les approbations de pièces de confiance, vous pouvez entrer les valeurs manuellement.

#### **Étapes**

1. Dans le Gestionnaire de serveur Windows, sélectionnez **Outils**, puis **AD FS Management**.

- 2. Sous actions, sélectionnez **Ajouter la confiance de la partie de confiance**.
- 3. Sur la page de bienvenue, choisissez **revendications Aware** et sélectionnez **Démarrer**.
- 4. Sélectionnez **Entrez les données relatives à la partie de confiance manuellement** et sélectionnez **Suivant**.
- 5. Suivez l'assistant confiance de la partie de confiance :
	- a. Entrez un nom d'affichage pour ce nœud d'administration.

Pour plus de cohérence, utilisez l'identifiant de partie utilisatrices du nœud d'administration, exactement comme il apparaît sur la page Single Sign-On du Grid Manager. Par exemple : SG-DC1- ADM1.

- b. Ignorez l'étape pour configurer un certificat de chiffrement de jeton facultatif.
- c. Sur la page configurer l'URL, cochez la case **Activer la prise en charge du protocole SAML 2.0 WebSSO**.
- d. Saisissez l'URL du noeud final du service SAML pour le noeud d'administration :

https://*Admin\_Node\_FQDN*/api/saml-response

Pour *Admin\_Node\_FQDN*, Entrez le nom de domaine complet du nœud d'administration. (Si nécessaire, vous pouvez utiliser l'adresse IP du nœud à la place. Toutefois, si vous saisissez une adresse IP ici, sachez que vous devez mettre à jour ou recréer cette confiance de partie de confiance si cette adresse IP change.)

e. Sur la page configurer les identificateurs, spécifiez l'identificateur de partie de confiance pour le même noeud d'administration :

*Admin\_Node\_Identifier*

Pour *Admin* Node Identifier, Entrez l'identifiant de partie de confiance du noeud d'administration, exactement comme il apparaît sur la page Single Sign-On. Par exemple : SG-DC1-ADM1.

f. Vérifiez les paramètres, enregistrez la confiance de la partie utilisatrices et fermez l'assistant.

La boîte de dialogue Modifier la politique d'émission des demandes de remboursement s'affiche.

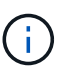

Si la boîte de dialogue ne s'affiche pas, cliquez avec le bouton droit de la souris sur la fiducie et sélectionnez **Modifier la politique d'émission des sinistres**.

- 6. Pour démarrer l'assistant règle de sinistre, sélectionnez **Ajouter règle** :
	- a. Sur la page Sélectionner un modèle de règle, sélectionnez **Envoyer attributs LDAP en tant que revendications** dans la liste et sélectionnez **Suivant**.
	- b. Sur la page configurer la règle, entrez un nom d'affichage pour cette règle.

Par exemple, **objectGUID à ID de nom** ou **UPN à ID de nom**.

- c. Pour le magasin d'attributs, sélectionnez **Active Directory**.
- d. Dans la colonne attribut LDAP de la table mappage, tapez **objectGUID** ou sélectionnez **Userprincipal-Name**.
- e. Dans la colonne Type de demande sortante de la table mappage, sélectionnez **Nom ID** dans la liste

déroulante.

- f. Sélectionnez **Terminer** et sélectionnez **OK**.
- 7. Cliquez avec le bouton droit de la souris sur la confiance de la partie utilisatrices pour ouvrir ses propriétés.
- 8. Dans l'onglet **Endpoints**, configurez le noeud final pour une déconnexion unique (SLO) :
	- a. Sélectionnez **Ajouter SAML**.
	- b. Sélectionnez **Endpoint Type** > **SAML Logout**.
	- c. Sélectionnez **Redirect** > **Redirect**.
	- d. Dans le champ **URL de confiance**, entrez l'URL utilisée pour la déconnexion unique (SLO) à partir de ce noeud d'administration :

https://*Admin\_Node\_FQDN*/api/saml-logout

Pour *Admin* Node FQDN, Entrez le nom de domaine complet du nœud d'administration. (Si nécessaire, vous pouvez utiliser l'adresse IP du nœud à la place. Toutefois, si vous saisissez une adresse IP ici, sachez que vous devez mettre à jour ou recréer cette confiance de partie de confiance si cette adresse IP change.)

- a. Sélectionnez **OK**.
- 9. Dans l'onglet **Signature**, spécifiez le certificat de signature pour la fiducie de cette partie de confiance :
	- a. Ajouter le certificat personnalisé :
		- Si vous disposez du certificat de gestion personnalisé que vous avez téléchargé vers StorageGRID, sélectionnez ce certificat.
		- Si vous ne disposez pas du certificat personnalisé, connectez-vous au nœud d'administration, accédez au /var/local/mgmt-api Répertoire du nœud d'administration et ajoutez le customserver.crt fichier de certificat.

**Remarque :** utilisation du certificat par défaut du noeud d'administration (server.crt) n'est pas recommandé. Si le nœud d'administration échoue, le certificat par défaut sera régénéré lorsque vous restaurez le nœud et vous devrez mettre à jour la confiance de l'organisme de confiance.

b. Sélectionnez **appliquer**, puis **OK**.

Les propriétés de la partie de confiance sont enregistrées et fermées.

- 10. Répétez ces étapes pour configurer une confiance de tiers pour tous les nœuds d'administration de votre système StorageGRID.
- 11. Lorsque vous avez terminé, revenez à StorageGRID et testez toutes les approbations de parties utilisatrices pour confirmer qu'elles sont correctement configurées. Voir ["Utiliser le mode sandbox"](#page-28-0) pour obtenir des instructions.

### <span id="page-43-0"></span>**Création d'applications d'entreprise dans Azure AD**

Vous utilisez Azure AD pour créer une application d'entreprise pour chaque nœud d'administration de votre système.

### **Avant de commencer**

• Vous avez commencé à configurer la connexion unique pour StorageGRID et vous avez sélectionné **Azure** comme type SSO.

- **Sandbox mode** est sélectionné sur la page Single Sign-on dans Grid Manager. Voir ["Utiliser le mode](#page-28-0) [sandbox".](#page-28-0)
- Vous disposez du **Nom d'application entreprise** pour chaque noeud d'administration de votre système. Vous pouvez copier ces valeurs à partir du tableau des détails du nœud d'administration sur la page d'authentification unique StorageGRID.

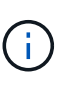

Vous devez créer une application d'entreprise pour chaque nœud d'administration de votre système StorageGRID. La présence d'une application d'entreprise pour chaque nœud d'administration garantit que les utilisateurs peuvent se connecter et se déconnecter en toute sécurité à n'importe quel nœud d'administration.

- Vous avez de l'expérience dans la création d'applications d'entreprise dans Azure Active Directory.
- Vous disposez d'un compte Azure avec un abonnement actif.
- Vous avez l'un des rôles suivants dans le compte Azure : administrateur global, administrateur des applications clouds, administrateur d'applications clouds ou propriétaire du principal du service.

#### **Accéder à Azure AD**

#### **Étapes**

- 1. Connectez-vous au ["Portail Azure"](https://portal.azure.com).
- 2. Accédez à ["Azure Active Directory".](https://portal.azure.com/#blade/Microsoft_AAD_IAM/ActiveDirectoryMenuBlade)
- 3. Sélectionnez ["Les applications d'entreprise".](https://portal.azure.com/#blade/Microsoft_AAD_IAM/StartboardApplicationsMenuBlade/Overview/menuId/)

#### **Créez des applications d'entreprise et enregistrez la configuration SSO de StorageGRID**

Pour enregistrer la configuration SSO pour Azure dans StorageGRID, vous devez utiliser Azure afin de créer une application d'entreprise pour chaque nœud d'administration. Vous allez copier les URL de métadonnées de la fédération à partir d'Azure et les coller dans les champs URL\* de métadonnées de la fédération correspondants sur la page d'ouverture de session unique de StorageGRID.

#### **Étapes**

- 1. Répétez les étapes suivantes pour chaque nœud d'administration.
	- a. Dans le volet applications Azure Enterprise, sélectionnez **Nouvelle application**.
	- b. Sélectionnez **Créez votre propre application**.
	- c. Pour le nom, entrez le **nom de l'application entreprise** que vous avez copié à partir du tableau Détails du noeud d'administration sur la page connexion unique StorageGRID.
	- d. Laissez le bouton radio **intégrer toute autre application que vous ne trouvez pas dans la galerie (hors galerie)** sélectionné.
	- e. Sélectionnez **Créer**.
	- f. Sélectionnez le lien **Get Started** dans **2. Configurez la case Single Sign On** ou sélectionnez le lien **Single Sign-on** dans la marge de gauche.
	- g. Sélectionnez la case **SAML**.
	- h. Copiez l'URL **App Federation Metadata URL**, que vous trouverez sous **étape 3 SAML Signing Certificate**.
	- i. Accédez à la page d'ouverture de session unique StorageGRID et collez l'URL dans le champ **URL de métadonnées de fédération** qui correspond au nom de l'application **entreprise** que vous avez utilisée.

2. Une fois que vous avez collé une URL de métadonnées de fédération pour chaque nœud d'administration et apporté toutes les autres modifications nécessaires à la configuration SSO, sélectionnez **Enregistrer** sur la page d'ouverture de session unique StorageGRID.

### **Téléchargez les métadonnées SAML pour chaque nœud d'administration**

Une fois la configuration SSO enregistrée, vous pouvez télécharger un fichier de métadonnées SAML pour chaque nœud d'administration de votre système StorageGRID.

### **Étapes**

- 1. Répétez ces étapes pour chaque nœud d'administration.
	- a. Connectez-vous à StorageGRID à partir du nœud d'administration.
	- b. Sélectionnez **CONFIGURATION** > **contrôle d'accès** > **connexion unique**.
	- c. Sélectionnez le bouton pour télécharger les métadonnées SAML de ce nœud d'administration.
	- d. Enregistrez le fichier que vous allez télécharger dans Azure AD.

### **Téléchargez les métadonnées SAML sur chaque application d'entreprise**

Après le téléchargement d'un fichier de métadonnées SAML pour chaque nœud d'administration StorageGRID, effectuez les opérations suivantes dans Azure AD :

### **Étapes**

- 1. Revenez au portail Azure.
- 2. Répétez cette procédure pour chaque application d'entreprise :

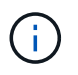

Vous devrez peut-être actualiser la page applications d'entreprise pour voir les applications que vous avez précédemment ajoutées dans la liste.

- a. Accédez à la page Propriétés de l'application d'entreprise.
- b. Définissez **affectation requise** sur **non** (sauf si vous souhaitez configurer séparément les affectations).
- c. Accédez à la page Single Sign-on.
- d. Terminez la configuration SAML.
- e. Sélectionnez le bouton **Télécharger le fichier de métadonnées** et sélectionnez le fichier de métadonnées SAML que vous avez téléchargé pour le nœud d'administration correspondant.
- f. Une fois le fichier chargé, sélectionnez **Enregistrer**, puis **X** pour fermer le volet. Vous revenez à la page configurer un Single Sign-on avec SAML.
- 3. Suivez les étapes de la section ["Utiliser le mode sandbox"](#page-28-0) pour tester chaque application.

### <span id="page-45-0"></span>**Créer des connexions de fournisseur de services (SP) dans PingFederate**

Vous utilisez PingFederate pour créer une connexion de fournisseur de services (SP) pour chaque noeud d'administration de votre système. Pour accélérer le processus, vous importez les métadonnées SAML à partir de StorageGRID.

### **Avant de commencer**

• Vous avez configuré l'authentification unique pour StorageGRID et sélectionné **Ping Federate** comme type

SSO.

- **Sandbox mode** est sélectionné sur la page Single Sign-on dans Grid Manager. Voir ["Utiliser le mode](#page-28-0) [sandbox".](#page-28-0)
- Vous disposez de l'ID de connexion \* SP\* pour chaque noeud d'administration de votre système. Ces valeurs sont disponibles dans le tableau des détails des nœuds d'administration de la page d'ouverture de session unique StorageGRID.
- Vous avez téléchargé les métadonnées **SAML** pour chaque noeud d'administration de votre système.
- Vous avez l'expérience de la création de connexions SP dans PingFederate Server.
- Vous avez le ["Guide de référence de l'administrateur"](https://docs.pingidentity.com/bundle/pingfederate-103/page/kfj1564002962494.html) Pour PingFederate Server. La documentation PingFederate fournit des instructions détaillées étape par étape et des explications.
- Vous avez le ["Autorisation d'administrateur"](#page-14-0) Pour PingFederate Server.

### **Description de la tâche**

Ces instructions résument comment configurer PingFederate Server version 10.3 en tant que fournisseur SSO pour StorageGRID. Si vous utilisez une autre version de PingFederate, vous devrez peut-être adapter ces instructions. Reportez-vous à la documentation du serveur PingFederate pour obtenir des instructions détaillées sur votre version.

### **Remplir les conditions préalables dans PingFederate**

Avant de pouvoir créer les connexions SP que vous utiliserez pour StorageGRID, vous devez effectuer les tâches préalables dans PingFederate. Vous utiliserez les informations de ces prérequis lors de la configuration des connexions du processeur de service.

### <span id="page-46-0"></span>**Créer un magasin de données**

Si ce n'est pas déjà fait, créez un magasin de données pour connecter PingFederate au serveur LDAP AD FS. Utilisez les valeurs que vous avez utilisées lorsque ["configuration de la fédération des identités"](#page-6-0) À StorageGRID.

- **Type**: Répertoire (LDAP)
- **Type LDAP** : Active Directory
- **Nom d'attribut binaire** : saisissez **objectGUID** dans l'onglet attributs binaires LDAP exactement comme indiqué.

### **Créer un validateur d'informations d'identification de mot de passe**

Si ce n'est pas déjà fait, créez un validateur pour les informations d'identification du mot de passe.

- **Type**: LDAP Nom d'utilisateur Mot de passe validateur des informations d'identification
- **Magasin de données** : sélectionnez le magasin de données que vous avez créé.
- **Base de recherche** : saisissez des informations à partir de LDAP (par exemple, DC=saml,DC=sgws).
- **Filtre de recherche** : sAMAccountName=\${username}
- **Portée** : sous-arbre

### **Créer une instance d'adaptateur IDP**

Si ce n'est déjà fait, créez une instance de carte IDP.

### **Étapes**

- 1. Accédez à **Authentication** > **Integration** > **IDP Adapters**.
- 2. Sélectionnez **Créer une nouvelle instance**.
- 3. Dans l'onglet Type, sélectionnez **HTML Form IDP adapter**.
- 4. Dans l'onglet carte IDP, sélectionnez **Ajouter une nouvelle ligne à 'Validators Credentials'**.
- 5. Sélectionner validateur des informations d'identification du mot de passe vous avez créé.
- 6. Dans l'onglet attributs de l'adaptateur, sélectionnez l'attribut **nom d'utilisateur** pour **pseudonyme**.
- 7. Sélectionnez **Enregistrer**.

#### **Créer ou importer un certificat de signature**

Si ce n'est déjà fait, créez ou importez le certificat de signature.

### **Étapes**

- 1. Accédez à **sécurité** > **clés de signature et de déchiffrement**.
- 2. Créez ou importez le certificat de signature.

#### **Créer une connexion SP dans PingFederate**

Lorsque vous créez une connexion SP dans PingFederate, vous importez les métadonnées SAML téléchargées depuis StorageGRID pour le noeud d'administration. Le fichier de métadonnées contient la plupart des valeurs spécifiques dont vous avez besoin.

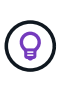

Vous devez créer une connexion SP pour chaque nœud d'administration de votre système StorageGRID afin que les utilisateurs puissent se connecter en toute sécurité à n'importe quel nœud et en dehors. Suivez ces instructions pour créer la première connexion du processeur de service. Ensuite, passez à [Créer des connexions SP supplémentaires](#page-49-0) pour créer des connexions supplémentaires dont vous avez besoin.

#### **Choisissez le type de connexion SP**

#### **Étapes**

- 1. Accédez à **applications** > **intégration** > **connexions SP**.
- 2. Sélectionnez **Créer connexion**.
- 3. Sélectionnez **ne pas utiliser de modèle pour cette connexion**.
- 4. Sélectionnez **Browser SSO Profiles** et **SAML 2.0** comme protocole.

#### **Importation des métadonnées SP**

### **Étapes**

- 1. Dans l'onglet Importer les métadonnées, sélectionnez **fichier**.
- 2. Choisissez le fichier de métadonnées SAML que vous avez téléchargé à partir de la page d'authentification unique StorageGRID pour le nœud d'administration.
- 3. Passez en revue le résumé des métadonnées et les informations fournies dans l'onglet Infos générales.

L'ID d'entité du partenaire et le nom de connexion sont définis sur l'ID de connexion SP StorageGRID. (Par exemple, 10.96.105.200-DC1-ADM1-105-200). L'URL de base est l'adresse IP du nœud d'administration StorageGRID.

4. Sélectionnez **Suivant**.

### **Configurer SSO du navigateur IDP**

### **Étapes**

- 1. Dans l'onglet SSO du navigateur, sélectionnez **configurer SSO du navigateur**.
- 2. Dans l'onglet des profils SAML, sélectionnez les options **SSO** initiée par le SP, **SLO initial du SP**, **SSO initié par l'IDP** et **SLO** lancé par l'IDP.
- 3. Sélectionnez **Suivant**.
- 4. Dans l'onglet durée de vie de l'assertion, n'apportez aucune modification.
- 5. Dans l'onglet création d'assertion, sélectionnez **configurer la création d'assertion**.
	- a. Dans l'onglet mappage d'identité, sélectionnez **Standard**.
	- b. Dans l'onglet Contrat d'attribut, utilisez **SAML\_SUBJECT** comme Contrat d'attribut et le format de nom non spécifié qui a été importé.
- 6. Pour prolonger le contrat, sélectionnez **Supprimer** pour supprimer le urn:oid, qui n'est pas utilisé.

### **Mapper l'instance de l'adaptateur**

### **Étapes**

- 1. Dans l'onglet mappage de la source d'authentification, sélectionnez **mappage d'une nouvelle instance de carte**.
- 2. Dans l'onglet instance de la carte, sélectionnez instance d'adaptateur vous avez créé.
- 3. Dans l'onglet méthode de mappage, sélectionnez **récupérer des attributs supplémentaires à partir d'un magasin de données**.
- 4. Dans l'onglet Source d'attribut et recherche utilisateur, sélectionnez **Ajouter une source d'attribut**.
- 5. Dans l'onglet magasin de données, fournissez une description et sélectionnez [magasin de données](#page-46-0) que vous avez ajouté.
- 6. Dans l'onglet LDAP Directory Search :
	- Saisissez le **DN de base**, qui doit correspondre exactement à la valeur que vous avez saisie dans StorageGRID pour le serveur LDAP.
	- Pour l'étendue de la recherche, sélectionnez **sous-arbre**.
	- Pour la classe d'objets racine, recherchez et ajoutez l'un de ces attributs : **objectGUID** ou **userPrincipalName**.
- 7. Dans l'onglet types d'encodage d'attribut binaire LDAP, sélectionnez **Base64** pour l'attribut **objectGUID**.
- 8. Dans l'onglet filtre LDAP, entrez **sAMAccountName=\${username}**.
- 9. Dans l'onglet exécution du contrat d'attribut, sélectionnez **LDAP (attribut)** dans la liste déroulante Source et sélectionnez **objectGUID** ou **userPrincipalName** dans la liste déroulante valeur.
- 10. Vérifiez et enregistrez la source d'attribut.
- 11. Dans l'onglet Source de l'attribut FailSave, sélectionnez **abandonner la transaction SSO**.
- 12. Passez en revue le résumé et sélectionnez **Done**.
- 13. Sélectionnez **Done**.

#### **Configurer les paramètres de protocole**

### **Étapes**

- 1. Dans l'onglet **connexion SP** > **connexion du navigateur SSO** > **Paramètres de protocole**, sélectionnez **configurer les paramètres de protocole**.
- 2. Dans l'onglet URL du service client assertion, acceptez les valeurs par défaut qui ont été importées à partir des métadonnées SAML StorageGRID (**POST** pour la liaison et /api/saml-response Pour l'URL du point final).
- 3. Dans l'onglet URL du service SLO, acceptez les valeurs par défaut qui ont été importées à partir des métadonnées StorageGRID SAML (**REDIRECT** pour la liaison et /api/saml-logout Pour l'URL du point final.
- 4. Dans l'onglet Allowable SAML Bindings, désactivez **ARTEFACT** et **SOAP**. Seuls **POST** et **REDIRECT** sont requis.
- 5. Dans l'onglet Signature Policy, laissez les cases **exiger la signature des requêtes Authn** et **toujours signer l'assertion** cochées.
- 6. Dans l'onglet Stratégie de cryptage, sélectionnez **aucun**.
- 7. Consultez le résumé et sélectionnez **Done** pour enregistrer les paramètres du protocole.
- 8. Consultez le résumé et sélectionnez **Done** pour enregistrer les paramètres SSO du navigateur.

#### **Configurer les informations d'identification**

### **Étapes**

- 1. Dans l'onglet connexion SP, sélectionnez **informations d'identification**.
- 2. Dans l'onglet informations d'identification, sélectionnez **configurer les informations d'identification**.
- 3. Sélectionner signature du certificat vous avez créé ou importé.
- 4. Sélectionnez **Suivant** pour accéder à **gérer les paramètres de vérification de signature**.
	- a. Dans l'onglet modèle de confiance, sélectionnez **non ancré**.
	- b. Dans l'onglet certificat de vérification de signature, vérifiez les informations de certificat de signature, qui ont été importées à partir des métadonnées SAML StorageGRID.
- 5. Passez en revue les écrans de résumé et sélectionnez **Enregistrer** pour enregistrer la connexion SP.

#### <span id="page-49-0"></span>**Créer des connexions SP supplémentaires**

Vous pouvez copier la première connexion du processeur de service pour créer les connexions du processeur de service dont vous avez besoin pour chaque nœud d'administration de votre grille. Vous téléchargez de nouvelles métadonnées pour chaque copie.

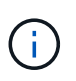

Les connexions SP des différents nœuds d'administration utilisent des paramètres identiques, à l'exception de l'ID d'entité du partenaire, de l'URL de base, de l'ID de connexion, du nom de connexion, de la vérification de signature, Et l'URL de réponse SLO.

### **Étapes**

- 1. Sélectionnez **action** > **copie** pour créer une copie de la connexion SP initiale pour chaque nœud d'administration supplémentaire.
- 2. Entrez l'ID de connexion et le nom de connexion de la copie, puis sélectionnez **Enregistrer**.
- 3. Choisissez le fichier de métadonnées correspondant au nœud d'administration :
- a. Sélectionnez **action** > **mettre à jour avec métadonnées**.
- b. Sélectionnez **Choisissez fichier** et chargez les métadonnées.
- c. Sélectionnez **Suivant**.
- d. Sélectionnez **Enregistrer**.
- 4. Résoudre l'erreur en raison de l'attribut inutilisé :
	- a. Sélectionnez la nouvelle connexion.
	- b. Sélectionnez **configurer le navigateur SSO > configurer la création d'assertion > Contrat d'attribut**.
	- c. Supprimez l'entrée pour **urn:oid**.
	- d. Sélectionnez **Enregistrer**.

### <span id="page-50-0"></span>**Désactiver l'authentification unique**

Vous pouvez désactiver l'authentification unique (SSO) si vous ne souhaitez plus utiliser cette fonctionnalité. Vous devez désactiver l'authentification unique avant de pouvoir désactiver la fédération des identités.

### **Avant de commencer**

- Vous êtes connecté au Grid Manager à l'aide d'un ["navigateur web pris en charge"](https://docs.netapp.com/fr-fr/storagegrid-118/admin/web-browser-requirements.html).
- Vous avez ["autorisations d'accès spécifiques"](#page-14-0).

### **Étapes**

1. Sélectionnez **CONFIGURATION** > **contrôle d'accès** > **connexion unique**.

La page authentification unique s'affiche.

- 2. Sélectionnez l'option **Disabled**.
- 3. Sélectionnez **Enregistrer**.

Un message d'avertissement s'affiche pour indiquer que les utilisateurs locaux pourront maintenant se connecter.

4. Sélectionnez **OK**.

La prochaine fois que vous vous connectez à StorageGRID, la page de connexion StorageGRID s'affiche et vous devez entrer le nom d'utilisateur et le mot de passe d'un utilisateur StorageGRID local ou fédéré.

### **Désactivez et réactivez temporairement l'authentification unique pour un nœud d'administration**

Il se peut que vous ne puissiez pas vous connecter à Grid Manager si le système d'authentification unique (SSO) est en panne. Dans ce cas, vous pouvez temporairement désactiver et réactiver SSO pour un noeud d'administration. Pour désactiver puis réactiver SSO, vous devez accéder au shell de commande du nœud.

### **Avant de commencer**

• Vous avez ["autorisations d'accès spécifiques"](#page-14-0).

- Vous avez le Passwords.txt fichier.
- Vous connaissez le mot de passe de l'utilisateur racine local.

#### **Description de la tâche**

Après avoir désactivé SSO pour un noeud d'administration, vous pouvez vous connecter à Grid Manager en tant qu'utilisateur racine local. Pour sécuriser votre système StorageGRID, vous devez utiliser le shell de commande du nœud pour réactiver SSO sur le nœud d'administration dès que vous vous déconnectez.

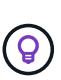

La désactivation de SSO pour un nœud d'administration n'affecte pas les paramètres SSO pour les autres nœuds d'administration de la grille. La case **Activer SSO** de la page ouverture de session unique du gestionnaire de grille reste cochée et tous les paramètres SSO existants sont conservés, sauf si vous les mettez à jour.

### **Étapes**

- 1. Connectez-vous à un nœud d'administration :
	- a. Saisissez la commande suivante : ssh admin@Admin\_Node\_IP
	- b. Entrez le mot de passe indiqué dans le Passwords.txt fichier.
	- c. Entrez la commande suivante pour passer à la racine : su -
	- d. Entrez le mot de passe indiqué dans le Passwords.txt fichier.

Lorsque vous êtes connecté en tant que root, l'invite passe de \$ à #.

2. Exécutez la commande suivante :disable-saml

Un message indique que la commande s'applique uniquement à ce nœud d'administration.

3. Confirmez que vous souhaitez désactiver l'authentification SSO.

Un message indique que l'authentification unique est désactivée sur le nœud.

4. À partir d'un navigateur Web, accédez à Grid Manager sur le même nœud d'administration.

La page de connexion à Grid Manager s'affiche car SSO a été désactivé.

- 5. Connectez-vous avec le nom d'utilisateur root et le mot de passe de l'utilisateur root local.
- 6. Si vous avez désactivé l'authentification SSO temporairement car vous avez besoin de corriger la configuration SSO :
	- a. Sélectionnez **CONFIGURATION** > **contrôle d'accès** > **connexion unique**.
	- b. Modifiez les paramètres SSO incorrects ou obsolètes.
	- c. Sélectionnez **Enregistrer**.

La sélection de **Enregistrer** sur la page ouverture de session unique permet de réactiver automatiquement SSO pour l'ensemble de la grille.

- 7. Si vous avez désactivé l'authentification SSO temporairement car vous devez accéder au Grid Manager pour une autre raison :
	- a. Effectuez les tâches que vous souhaitez effectuer.
- b. Sélectionnez **se déconnecter** et fermez le Gestionnaire de grille.
- c. Réactivez SSO sur le nœud d'administration. Vous pouvez effectuer l'une des opérations suivantes :
	- Exécutez la commande suivante : enable-saml

Un message indique que la commande s'applique uniquement à ce nœud d'administration.

Confirmez que vous souhaitez activer le SSO.

Un message indique que l'authentification unique est activée sur le nœud.

- Redémarrez le nœud grid : reboot
- 8. À partir d'un navigateur Web, accédez à Grid Manager à partir du même nœud d'administration.
- 9. Vérifiez que la page de connexion StorageGRID s'affiche et que vous devez saisir vos informations d'identification SSO pour accéder au Gestionnaire de grille.

### **Informations sur le copyright**

Copyright © 2024 NetApp, Inc. Tous droits réservés. Imprimé aux États-Unis. Aucune partie de ce document protégé par copyright ne peut être reproduite sous quelque forme que ce soit ou selon quelque méthode que ce soit (graphique, électronique ou mécanique, notamment par photocopie, enregistrement ou stockage dans un système de récupération électronique) sans l'autorisation écrite préalable du détenteur du droit de copyright.

Les logiciels dérivés des éléments NetApp protégés par copyright sont soumis à la licence et à l'avis de nonresponsabilité suivants :

CE LOGICIEL EST FOURNI PAR NETAPP « EN L'ÉTAT » ET SANS GARANTIES EXPRESSES OU TACITES, Y COMPRIS LES GARANTIES TACITES DE QUALITÉ MARCHANDE ET D'ADÉQUATION À UN USAGE PARTICULIER, QUI SONT EXCLUES PAR LES PRÉSENTES. EN AUCUN CAS NETAPP NE SERA TENU POUR RESPONSABLE DE DOMMAGES DIRECTS, INDIRECTS, ACCESSOIRES, PARTICULIERS OU EXEMPLAIRES (Y COMPRIS L'ACHAT DE BIENS ET DE SERVICES DE SUBSTITUTION, LA PERTE DE JOUISSANCE, DE DONNÉES OU DE PROFITS, OU L'INTERRUPTION D'ACTIVITÉ), QUELLES QU'EN SOIENT LA CAUSE ET LA DOCTRINE DE RESPONSABILITÉ, QU'IL S'AGISSE DE RESPONSABILITÉ CONTRACTUELLE, STRICTE OU DÉLICTUELLE (Y COMPRIS LA NÉGLIGENCE OU AUTRE) DÉCOULANT DE L'UTILISATION DE CE LOGICIEL, MÊME SI LA SOCIÉTÉ A ÉTÉ INFORMÉE DE LA POSSIBILITÉ DE TELS DOMMAGES.

NetApp se réserve le droit de modifier les produits décrits dans le présent document à tout moment et sans préavis. NetApp décline toute responsabilité découlant de l'utilisation des produits décrits dans le présent document, sauf accord explicite écrit de NetApp. L'utilisation ou l'achat de ce produit ne concède pas de licence dans le cadre de droits de brevet, de droits de marque commerciale ou de tout autre droit de propriété intellectuelle de NetApp.

Le produit décrit dans ce manuel peut être protégé par un ou plusieurs brevets américains, étrangers ou par une demande en attente.

LÉGENDE DE RESTRICTION DES DROITS : L'utilisation, la duplication ou la divulgation par le gouvernement sont sujettes aux restrictions énoncées dans le sous-paragraphe (b)(3) de la clause Rights in Technical Data-Noncommercial Items du DFARS 252.227-7013 (février 2014) et du FAR 52.227-19 (décembre 2007).

Les données contenues dans les présentes se rapportent à un produit et/ou service commercial (tel que défini par la clause FAR 2.101). Il s'agit de données propriétaires de NetApp, Inc. Toutes les données techniques et tous les logiciels fournis par NetApp en vertu du présent Accord sont à caractère commercial et ont été exclusivement développés à l'aide de fonds privés. Le gouvernement des États-Unis dispose d'une licence limitée irrévocable, non exclusive, non cessible, non transférable et mondiale. Cette licence lui permet d'utiliser uniquement les données relatives au contrat du gouvernement des États-Unis d'après lequel les données lui ont été fournies ou celles qui sont nécessaires à son exécution. Sauf dispositions contraires énoncées dans les présentes, l'utilisation, la divulgation, la reproduction, la modification, l'exécution, l'affichage des données sont interdits sans avoir obtenu le consentement écrit préalable de NetApp, Inc. Les droits de licences du Département de la Défense du gouvernement des États-Unis se limitent aux droits identifiés par la clause 252.227-7015(b) du DFARS (février 2014).

#### **Informations sur les marques commerciales**

NETAPP, le logo NETAPP et les marques citées sur le site<http://www.netapp.com/TM>sont des marques déposées ou des marques commerciales de NetApp, Inc. Les autres noms de marques et de produits sont des marques commerciales de leurs propriétaires respectifs.